# Yealink

# **VP59 Teams<sup>®</sup> Edition User Guide**

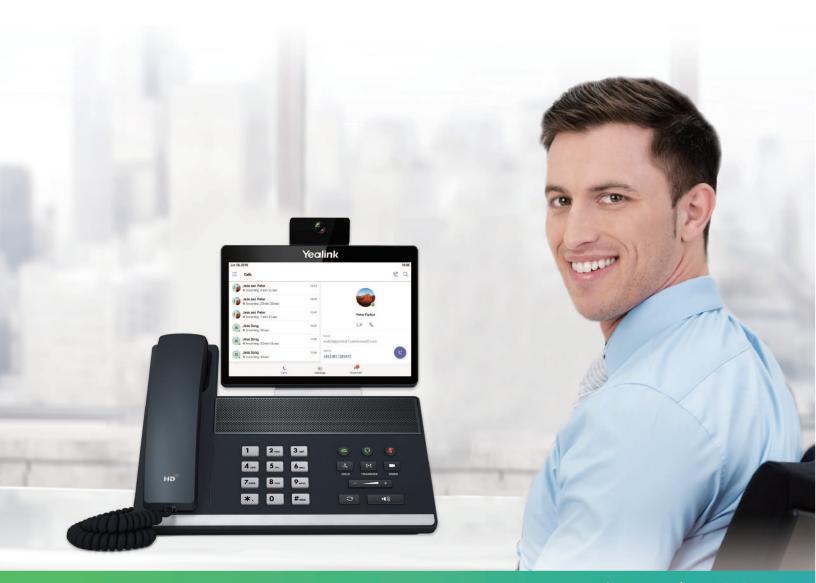

Version 15.54 | Jan. 2021

# **Contents**

| About This Guide                                    |    |
|-----------------------------------------------------|----|
| Related Documentations                              | 7  |
|                                                     |    |
| Catting Ctaylod                                     | -  |
| Getting Started                                     |    |
| Hardware of VP59                                    |    |
| Power LED Indicator                                 |    |
| Accessing Screens on Yealink Teams Phones           |    |
| Home Screen                                         |    |
| Accessing the Calls Screen                          |    |
| Accessing the Calendar Screen                       |    |
| Accessing the Voicemail Screen                      |    |
| Accessing the People Screen                         |    |
| Entering Data and Editing Fields                    |    |
| Using the On-screen Keyboard                        |    |
| Using the On-screen Dial Pad                        |    |
| Using the Phone Reypad                              | 10 |
|                                                     |    |
| Signing into Microsoft Teams and Locking Your Phone | 16 |
| Signing into Your Device                            |    |
| Signing into Microsoft Teams on Your Device         |    |
| Signing into Microsoft Teams via Web Sign-in        |    |
| Signing out of Your Device                          |    |
| Phone Lock                                          |    |
| Creating a Lock PIN                                 |    |
| Enabling Phone Lock                                 |    |
| Setting the Idle Timeout for Phone Lock             |    |
| Unlocking Your Phone                                |    |
| Changing Your Lock PIN                              |    |
| Disabling Phone Lock                                |    |
| Using a Teams Phone as a Common Area Phone          |    |
| Signing into a CAP/Meeting Account                  |    |
| Signing out of a Common Area Phone                  |    |
| Signing into a Teams Phone as a Guest User          |    |
| Signing in as a Guest User                          | 23 |
| Signing out of the Guest User                       | 23 |
|                                                     |    |
|                                                     |    |
| Changing Your Presence Status                       | 23 |
|                                                     |    |
|                                                     |    |
| Contacts                                            | 24 |
| Managing Contact Groups                             |    |
| View All Contact Groups                             |    |
| Creating New Groups                                 |    |
| Editing Contact Group Name                          |    |
| Deleting Contact Groups                             |    |
| Managing Contacts                                   | 26 |

| Adding Contacts from Directory                                    |    |
|-------------------------------------------------------------------|----|
| Adding Contacts to a Specific Group                               |    |
| Removing Contacts from Group                                      | 27 |
| Favorites                                                         | 27 |
| Adding Favorites                                                  |    |
| Removing Favorites                                                |    |
| Tomoving Favorico.                                                | 20 |
| Managing Delegates                                                | 28 |
| Adding a Delegate from Settings                                   |    |
| Forwarding All Incoming Calls to Delegates                        |    |
| Forwarding Incoming Calls to Delegates if Unanswered              |    |
| Synchronizing Incoming Calls to Delegates                         |    |
| Boss/Admin Delegate Call Feature                                  | 29 |
| Call on behalf of                                                 |    |
| Boss's Call Status                                                |    |
| Operating Calls                                                   | 31 |
| Switching among the Handset, Speakerphone and Headset Modes       |    |
| Placing CallsPlacing Trie Handset, Speakerphone and Headset Modes |    |
| Calling Contacts                                                  |    |
| Dialing the Number                                                |    |
| Placing Multiple Calls                                            |    |
| Placing a Call from Call History                                  |    |
| Redialing a Number                                                |    |
| Placing a Call from Voicemail                                     |    |
| Placing an Emergency Call from a Locked Phone                     |    |
| Auto Dial for Extension Dialing                                   |    |
| Answering Calls                                                   |    |
| Answering a Call                                                  |    |
| Answering a Call When in a Call                                   |    |
| Call Merge                                                        |    |
| Turning Off or Turning On Incoming Video                          |    |
| Turning Off or Turning On Local Video                             |    |
| Muting and Unmuting Audio                                         |    |
| Holding and Resuming Calls                                        |    |
| Placing a Call on Hold                                            |    |
| Resuming a Call                                                   |    |
| Ending or Rejecting an Active Call                                |    |
| Transferring Calls                                                |    |
| Performing a Blind Transfer                                       |    |
| Performing a Consultative Transfer                                | 36 |
| Forwarding All Incoming Calls                                     | 36 |
| Forwarding Calls to Voicemail                                     | 37 |
| Forwarding Calls to a Contact or Number                           |    |
| Forwarding All Incoming Calls to Delegates                        |    |
| Forwarding Incoming Calls if Unanswered                           |    |
| Synchronizing Incoming Calls to the Specified Contact/Delegates   |    |
| Parking and Retrieving Calls on the Teams Server                  |    |
| Parking Teams Calls                                               |    |
| Retrieving Parked Calls                                           | 38 |

| Call Queue                                                               | 39 |
|--------------------------------------------------------------------------|----|
| Blocking Calls with No Caller ID                                         |    |
| Anonymous Call                                                           | 39 |
| Group Call Pickup                                                        |    |
| Conference Calle                                                         | 40 |
| Conference Calls                                                         |    |
| Meet Now                                                                 |    |
| Initiating a Conference by Calling Multiple Contacts                     |    |
| Initiating a Conference Call by Inviting Other Contacts                  |    |
| Initiating a Conference Call from Call History                           |    |
| Holding and Resuming a Meeting                                           |    |
| Putting Yourself on HoldResuming a meeting                               |    |
| Managing the Conference Participants                                     |    |
| Muting All Conference Participants                                       |    |
| Muting Individual Conference Participants                                |    |
| Removing the Participants from the Conference                            |    |
| Re-inviting the Participants Who Have been Removed                       |    |
| Viewing the Details of Participants                                      |    |
| Adding Participants to a Conference Call                                 |    |
| Starting Video with Blur                                                 |    |
| Recording a Meeting                                                      |    |
| Turning on Live Captions                                                 |    |
| Raising Hand                                                             |    |
| Setting the Screen Layout                                                |    |
| Leaving the Conference                                                   | 44 |
| Using the Teams Meeting Feature  Scheduling a Meeting on the Teams Phone |    |
| Viewing the Meeting Details                                              | 45 |
| Joining a Scheduled Meeting                                              | 46 |
| Responding to the Meeting Invitation                                     |    |
| Canceling the Scheduled Meeting                                          |    |
| Editing the Scheduled Meeting                                            |    |
| Deleting the Scheduled Meeting                                           | 47 |
| Using the Voicemail                                                      | 47 |
| Listening to the Voicemail                                               | 47 |
| Deleting Voicemail Messages                                              | 48 |
| Viewing the Details of the Contacts                                      | 48 |
| Teams Device Settings                                                    | 48 |
| Using the Dark Theme                                                     |    |
| Setting the Language                                                     |    |
| Time and Date Display                                                    |    |
| Setting the Time and Date Manually                                       |    |
| Changing the Time and Date Format                                        |    |
| Screen Savers                                                            | 50 |
| Disabling Screen Saver                                                   |    |
| Changing the Waiting Time for Screen Saver                               |    |
| Changing the Screen Saver Background                                     |    |
| Changing the Screen Backlight Brightness and Time                        | 51 |

|            | Bluetooth                                                                                                    |                                                          |
|------------|----------------------------------------------------------------------------------------------------|----------------------------------------------------------|
|            | Activating the Bluetooth Mode                                                                                                    | 52                                                       |
|            | Pairing and Connecting the Bluetooth Headset                                                                                                    | 52                                                       |
|            | Editing Your Device Name                                                                                                    | 52                                                       |
|            | Disabling Your Device Discovery                                                                                                    | 53                                                       |
|            | Renaming the Paired Bluetooth Devices                                                                                                    |                                                          |
|            | Disconnecting the Bluetooth Device                                                                                                    |                                                          |
|            | Un-pairing the Bluetooth Devices                                                                                                    |                                                          |
|            | Deactivating the Bluetooth Mode                                                                                                    |                                                          |
|            | Better Together over Bluetooth (BToB)                                                                                                    |                                                          |
|            | Pairing the Device with PC                                                                                                    |                                                          |
|            | BToB Lock                                                                                                    |                                                          |
|            | BToB Meeting                                                                                                    |                                                          |
|            | <u> </u>                                                                                                    |                                                          |
|            | Accessibility Features                                                                                                    |                                                          |
|            | Large Text                                                                                                    |                                                          |
|            | High Contrast Mode                                                                                                    |                                                          |
|            | Color Correction                                                                                                    |                                                          |
|            | Screen Reader                                                                                                    |                                                          |
|            | Setting Ringtones                                                                                                    | 56                                                       |
| <b>W</b> i | reless Network                                                                                                    | 56                                                       |
|            | Activating the Wi-Fi Mode                                                                                                    |                                                          |
|            | Connecting to the Wireless Network                                                                                                    |                                                          |
|            | Connecting to the Wholess Network Manually                                                                                                    |                                                          |
|            | Adding a Wireless Network manually                                                                                                    |                                                          |
|            | Adding a Wireless Network mandally                                                                                                    |                                                          |
|            |                                                                                                    | 59                                                       |
|            | Viewing the Wireless Network Information                                                                                                    |                                                          |
|            |                                                                                                    | 58                                                       |
|            | Viewing the Wireless Network Information  Deactivating the Wi-Fi Mode  Disconnecting the Wireless Network Connection                                                                                                    | 58<br>58                                                 |
| Op         | Viewing the Wireless Network Information  Deactivating the Wi-Fi Mode  Disconnecting the Wireless Network Connection  Disconnection the Wireless Network Phone                                                                                                    | 58<br>                                                   |
| Op         | Viewing the Wireless Network Information  Deactivating the Wi-Fi Mode  Disconnecting the Wireless Network Connection  Disconnecting the Wireless Network Phone  Disconnection Disconnection Disconnectio | 58<br>58<br>58                                           |
| Οŗ         | Viewing the Wireless Network Information  Deactivating the Wi-Fi Mode  Disconnecting the Wireless Network Connection  Disconnecting the Wireless Network Phone  Disconnecting the Wireless Network Connection  Disconnecting the Wireless Network Phone  DISCONNECTION OF THE WIRELESS NETWORK PHONE  DISCONNECTION OF THE WIRELESS NETWORK PHONE  DIS                                                                                                    |                                                          |
| Οŗ         | Viewing the Wireless Network Information  Deactivating the Wi-Fi Mode  Disconnecting the Wireless Network Connection  Disconnecting the Wireless Network Phone  Disconnecting the Wireless Network Phone  Disconnecting the Wireless Network Connection  Disconnecting the Wireless Network Connection  Disconnecting the Wireless Network Information  Disconnecting the Wireless Network Information  Disconnecting the Wi-Fi Mode  Disconnecting the Wireless Network Information  Disconnecting the Wi-Fi Mode  Disconnecting the Wireless Network Connection  Disconnecting the Wireless Network Connection  Disconnect                                                                                                    |                                                          |
| Οŗ         | Viewing the Wireless Network Information.  Deactivating the Wi-Fi Mode  Disconnecting the Wireless Network Connection  Disconnecting the Wireless Network Phone  Disconnecting the Wireless Network Phone  Disconnecting the Wireless Network Connection  Disconnecting the Wireless Network Connection  Disconnecting the Wireless Network Information  Disconnecting the Wi-Fi Mode  Disconnecting the Wi-Fi Mode  Disconnecting the Wi-Fi Mode  Disconnecting the Wi-Fi Mode  Disconnecting the Wi-Fi Mode  Disconnecting the Wi-Fi Mode  Disconnecting the Wi-Fi Mode  Disconnecting the Wi-Fi Mode  Disconnecting the Wi-Fi Mode  Disconnecting the Wi-Fi Mode  Disconnecting the Wi-Fi Mode  Disconnecting the Wi-Fi Mode  Disconnecting the Wi-Fi Mode  Disconnecting the Wireless Network Connection  Disconnecting the Wireless Network Connection  D                                                                                                    |                                                          |
| Οp         | Viewing the Wireless Network Information.  Deactivating the Wi-Fi Mode  Disconnecting the Wireless Network Connection  Disconnecting the Wireless Network Phone  Disconnecting the Wireless Network Phone  Bluetooth Headset  USB Headset  Wireless Headset  USB Camera UVC30 Room  LED Indicator Instructions                                                                                                    |                                                          |
| Op         | Viewing the Wireless Network Information.  Deactivating the Wi-Fi Mode.  Disconnecting the Wireless Network Connection.  Disconnecting the Wireless Network Phone.  Disconnecting the Wireless Network Connection.  Disconnecting the Wireless Network Connection.  Disconnecting the Wireless Network Connection.  Bluetooth Headset.  USB Headset.  Wireless Headset.  USB Camera UVC30 Room.  LED Indicator Instructions.  Camera Settings.                                                                                                    |                                                          |
| Op         | Viewing the Wireless Network Information.  Deactivating the Wi-Fi Mode  Disconnecting the Wireless Network Connection  Disconnecting the Wireless Network Phone  Disconnecting the Wireless Network Phone  Bluetooth Headset  USB Headset  Wireless Headset  USB Camera UVC30 Room  LED Indicator Instructions                                                                                                    |                                                          |
| Oţ         | Viewing the Wireless Network Information.  Deactivating the Wi-Fi Mode.  Disconnecting the Wireless Network Connection.  Disconnecting the Wireless Network Phone.  Disconnecting the Wireless Network Connection.  Disconnecting the Wireless Network Connection.  Disconnecting the Wireless Network Connection.  Bluetooth Headset.  USB Headset.  Wireless Headset.  USB Camera UVC30 Room.  LED Indicator Instructions.  Camera Settings.                                                                                                    |                                                          |
| Ор         | Viewing the Wireless Network Information  Deactivating the Wi-Fi Mode  Disconnecting the Wireless Network Connection  Disconnecting the Wireless Network Connection  Disconnecting the Wireless Network Connection  Disconnecting the Wireless Network Connection  Bluetooth Headset  USB Headset  USB Camera UVC30 Room  LED Indicator Instructions  Camera Settings  Bluetooth Wireless Microphone CPW90-BT-Single                                                                                                    |                                                          |
| Oŗ         | Viewing the Wireless Network Information.  Deactivating the Wi-Fi Mode  Disconnecting the Wireless Network Connection  Disconnecting the Wireless Network Connection  Disconnecting the Wireless Network Connection  Disconnecting the Wireless Network Connection  Bluetooth Headset  USB Headset  Wireless Headset  USB Camera UVC30 Room  LED Indicator Instructions  Camera Settings  Bluetooth Wireless Microphone CPW90-BT-Single  LED Indicator Instructions  Activating the Mic-BT Mode  Pairing Mic with the Phone                                                                                                    |                                                          |
| Or         | Viewing the Wireless Network Information.  Deactivating the Wi-Fi Mode  Disconnecting the Wireless Network Connection  Disconnecting the Wireless Network Connection  Disconnecting the Wireless Network Connection  Disconnecting the Wireless Network Connection  Bluetooth Headset  USB Headset  Wireless Headset  USB Camera UVC30 Room  LED Indicator Instructions  Camera Settings  Bluetooth Wireless Microphone CPW90-BT-Single  LED Indicator Instructions  Activating the Mic-BT Mode                                                                                                    |                                                          |
| Oţ         | Viewing the Wireless Network Information.  Deactivating the Wi-Fi Mode  Disconnecting the Wireless Network Connection  Disconnecting the Wireless Network Connection  Disconnecting the Wireless Network Connection  Disconnecting the Wireless Network Connection  Bluetooth Headset  USB Headset  Wireless Headset  USB Camera UVC30 Room  LED Indicator Instructions  Camera Settings  Bluetooth Wireless Microphone CPW90-BT-Single  LED Indicator Instructions  Activating the Mic-BT Mode  Pairing Mic with the Phone                                                                                                    | 58<br>58<br>59<br>59<br>59<br>59<br>60<br>62<br>63<br>63 |
| Or         | Viewing the Wireless Network Information.  Deactivating the Wi-Fi Mode.  Disconnecting the Wireless Network Connection.  Disconnecting the Wireless Network Connection.  Disconnecting the Wireless Network Connection.  Disconnecting the Wireless Network Connection.  Bluetooth Headset.  USB Headset.  Wireless Headset.  USB Camera UVC30 Room.  LED Indicator Instructions.  Camera Settings.  Bluetooth Wireless Microphone CPW90-BT-Single.  LED Indicator Instructions.  Activating the Mic-BT Mode.  Pairing Mic with the Phone.  Viewing the Details of the Paired Mic.  Unbinding the Paired Mic.                                                                                                    | 58 58 58 59 59 59 60 62 63 63                            |
| Op         | Viewing the Wireless Network Information.  Deactivating the Wi-Fi Mode.  Disconnecting the Wireless Network Connection.  Disconnecting the Wireless Network Connection.  Disconnecting the Wireless Network Connection.  Disconnecting the Wireless Network Connection.  Bluetooth Headset.  USB Headset.  USB Headset.  USB Camera UVC30 Room.  LED Indicator Instructions.  Camera Settings.  Bluetooth Wireless Microphone CPW90-BT-Single.  LED Indicator Instructions.  Activating the Mic-BT Mode.  Pairing Mic with the Phone.  Viewing the Details of the Paired Mic.  Unbinding the Paired Mic.  Deactivating the Mic-BT Mode.                                                                                                    | 58 58 58 59 59 59 60 62 63 63                            |
| Or         | Viewing the Wireless Network Information.  Deactivating the Wi-Fi Mode.  Disconnecting the Wireless Network Connection.  Disconnecting the Wireless Network Connection.  Disconnecting the Wireless Network Connection.  Disconnecting the Wireless Network Connection.  Disconnecting the Wireless Network Connection.  Disconnecting the Wireless Network Connection.  USB Headset.  USB Headset.  USB Camera UVC30 Room.  LED Indicator Instructions.  Camera Settings.  Bluetooth Wireless Microphone CPW90-BT-Single.  LED Indicator Instructions.  Activating the Mic-BT Mode.  Pairing Mic with the Phone.  Viewing the Details of the Paired Mic.  Unbinding the Paired Mic.  Deactivating the Mic-BT Mode.  USB Speakerphone CP900 / CP700.                                                                                                    | 58 58 58 58 59 59 59 60 62 62 63 63 64                   |
| Ор         | Viewing the Wireless Network Information.  Deactivating the Wi-Fi Mode.  Disconnecting the Wireless Network Connection.  Disconnecting the Wireless Network Connection.  Disconnecting the Wireless Network Connection.  Disconnecting the Wireless Network Connection.  Bluetooth Headset.  USB Headset.  USB Headset.  USB Camera UVC30 Room.  LED Indicator Instructions.  Camera Settings.  Bluetooth Wireless Microphone CPW90-BT-Single.  LED Indicator Instructions.  Activating the Mic-BT Mode.  Pairing Mic with the Phone.  Viewing the Details of the Paired Mic.  Unbinding the Paired Mic.  Deactivating the Mic-BT Mode.                                                                                                    | 58 58 58 59 59 59 60 62 62 63 63 64 64                   |
|            | Viewing the Wireless Network Information.  Deactivating the Wi-Fi Mode.  Disconnecting the Wireless Network Connection.  Disconnecting the Wireless Network Connection.  Disconnecting the Wireless Network Connection.  Disconnecting the Wireless Network Connection.  Disconnecting the Wireless Network Connection.  Disconnecting the Micasses.  USB Headset.  USB Camera UVC30 Room.  LED Indicator Instructions.  Camera Settings.  Bluetooth Wireless Microphone CPW90-BT-Single.  LED Indicator Instructions.  Activating the Mic-BT Mode.  Pairing Mic with the Phone.  Viewing the Details of the Paired Mic.  Unbinding the Paired Mic.  Deactivating the Mic-BT Mode.  USB Speakerphone CP900 / CP700.  Using an EXP50 Expansion Module.  EXP Key LED Indicators.                                                                                                    | 58 58 58 59 59 59 60 62 62 63 63 64 64                   |
|            | Viewing the Wireless Network Information.  Deactivating the Wi-Fi Mode.  Disconnecting the Wireless Network Connection.  Disconnecting the Wireless Network Connection.  Disconnecting the Wireless Network Connection.  Disconnecting the Wireless Network Connection.  Disconnecting the Wireless Network Connection.  Disconnecting the Micasses.  USB Headset.  USB Headset.  USB Camera UVC30 Room.  LED Indicator Instructions.  Camera Settings.  Bluetooth Wireless Microphone CPW90-BT-Single.  LED Indicator Instructions.  Activating the Mic-BT Mode.  Pairing Mic with the Phone.  Viewing the Details of the Paired Mic.  Unbinding the Paired Mic.  Deactivating the Mic-BT Mode.  USB Speakerphone CP900 / CP700.  Using an EXP50 Expansion Module.  EXP Key LED Indicators.                                                                                                    | 58 58 58 58 59 59 60 62 63 63 64 64 64                   |
|            | Viewing the Wireless Network Information  Deactivating the Wi-Fi Mode  Disconnecting the Wireless Network Connection  Disconnecting the Wireless Network Connection  Disconnecting the Wireless Network Connection  Disconnecting the Wireless Network Connection  Disconnecting the Wireless Network Connection  Bluetooth Headset  USB Headset  USB Camera UVC30 Room  LED Indicator Instructions  Camera Settings  Bluetooth Wireless Microphone CPW90-BT-Single  LED Indicator Instructions  Activating the Mic-BT Mode  Pairing Mic with the Phone  Viewing the Details of the Paired Mic  Unbinding the Paired Mic  Deactivating the Mic-BT Mode  USB Speakerphone CP900 / CP700  USB Speakerphone CP900 / CP700  Using an EXP50 Expansion Module  EXP Key LED Indicators                                                                                                    | 58 58 58 58 59 59 59 60 62 62 63 63 64 64 64 64          |
|            | Viewing the Wireless Network Information  Deactivating the Wi-Fi Mode  Disconnecting the Wireless Network Connection  Disconnecting the Wireless Network Connection  Disconnecting the Wireless Network Connection  Disconnecting the Wireless Network Connection  Bluetooth Headset  USB Headset  USB Camera UVC30 Room  LED Indicator Instructions  Camera Settings  Bluetooth Wireless Microphone CPW90-BT-Single  LED Indicator Instructions  Activating the Mic-BT Mode  Pairing Mic with the Phone  Viewing the Details of the Paired Mic  Unbinding the Paired Mic  Deactivating the Mic-BT Mode  USB Speakerphone CP900 / CP700.  Using an EXP50 Expansion Module  EXP Key LED Indicators  Vibrid Mode  Enabling the Quick Ball  Switching to Survivability App                                                                                                    |                                                          |
|            | Viewing the Wireless Network Information.  Deactivating the Wi-Fi Mode                                                                                                    | 58 58 58 58 59 59 59 60 62 62 63 63 64 64 64 64 65       |
|            | Viewing the Wireless Network Information  Deactivating the Wi-Fi Mode  Disconnecting the Wireless Network Connection  Disconnecting the Wireless Network Connection  Disconnecting the Wireless Network Connection  Disconnecting the Wireless Network Connection  Bluetooth Headset  USB Headset  USB Camera UVC30 Room  LED Indicator Instructions  Camera Settings  Bluetooth Wireless Microphone CPW90-BT-Single  LED Indicator Instructions  Activating the Mic-BT Mode  Pairing Mic with the Phone  Viewing the Details of the Paired Mic  Unbinding the Paired Mic  Deactivating the Mic-BT Mode  USB Speakerphone CP900 / CP700.  Using an EXP50 Expansion Module  EXP Key LED Indicators  Vibrid Mode  Enabling the Quick Ball  Switching to Survivability App                                                                                                    | 58 58 58 58 58 59 59 59 60 62 62 63 63 64 64 64 65 65    |

| Getting More Information About Microsoft Teams                                   | 67 |
|----------------------------------------------------------------------------------|----|
| Viewing More Information About Microsoft Teams                                   |    |
| Company Portal                                                                   |    |
| Sending Feedback                                                                 |    |
| Maintaining Teams Devices                                                        | 68 |
| Rebooting Your Device                                                            |    |
| Viewing Device Status                                                            |    |
| Resetting Your Device                                                            |    |
| Troubleshooting                                                                  | 69 |
| Why is the screen blank?                                                         |    |
| Why does the device display "Network unavailable"?                               |    |
| Why does the device display time and date incorrectly?                           |    |
| How can I obtain the MAC address of a device when the device is not powered on?. | 70 |
| Why can't I receive calls?                                                       |    |
| Why doesn't my handset work?                                                     | 70 |
| How can I switch to Skype for Business edition?                                  |    |
| Checking the IP Address of Device                                                | 70 |

# **About This Guide**

Thank you for choosing Yealink VP59 Teams phone, which is mainly designed to work with the Microsoft Teams client. This guide provides everything you need to quickly use your new device. Firstly, verify with your system administrator that the IP network is ready for device configuration. Also, be sure to read the Quick Start Guide in the product package.

Related Documentations

# **Related Documentations**

You can find the following types of documents from each product support page on *Yealink Support*:

- Release Notes: This guide describes what's new for a new device firmware.
- Quick Start Guide: This guide describes the contents of your package, how to assemble the device or accessory. This guide is also included in your device package.
- Administrator Guide: This guide provides detailed information about setting up your network and configuring features.
- Regulatory Notice: This guide provides information for all regulatory and safety guidance.

# **Getting Started**

This chapter aims to make you familiar with the phone user interface.

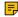

**Note:** As you read this guide, keep in mind that some features are configurable by your system administrator or determined by your device environment. As a result, some features may not be enabled or may be operated differently on your device. Additionally, the examples and graphics in this guide may not directly reflect what is displayed or is available on your device.

- Hardware of VP59
- Power LED Indicator
- Accessing Screens on Yealink Teams Phones
- Entering Data and Editing Fields

# Hardware of VP59

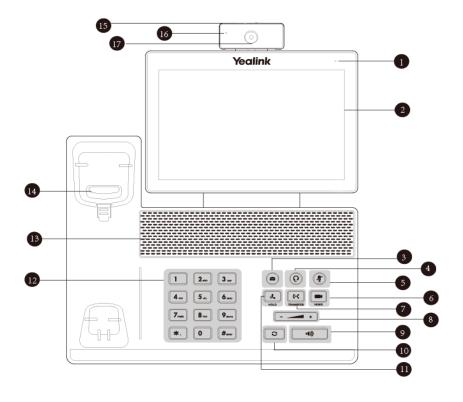

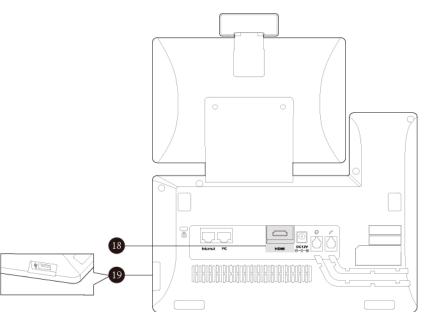

| No. | Item                   | Description                                  |
|-----|------------------------|----------------------------------------------|
| 1   | Power LED<br>Indicator | Indicates the call status and system status. |

| No. | Item           | Description                                                                                                    |
|-----|----------------|----------------------------------------------------------------------------------------------------|
| 2   | Touch Screen   | Touch to select the desired item.                                                                                                    |
|     |                | Displays the Calls screen, the Meetings screen, the Voicemail screen, and other related information.                                                                                                    |
| 3   | MESSAGE Key    | Accesses your voice messages.                                                                                                    |
| 4   | HEADSET Key    | Toggles and indicates the headset mode.                                                                                                    |
|     |                | The key LED glows green when the headset mode is activated.                                                                                                    |
| 5   | MUTE Key       | Toggles and indicates the mute feature.                                                                                                    |
|     |                | The key LED glows red when the call is muted.                                                                                                    |
| 6   | VIDEO Key      | Controls the transmission of video images during calls and conferences.                                                                                                    |
| 7   | TRANSFER Key   | Transfers a call.                                                                                                    |
| 8   | Volume Key     | Adjusts the volume of the handset, the speakerphone, the earphone, ringer, or the media.                                                                                                    |
| 9   | Speakerphone   | Toggles and indicates the hands-free (speakerphone) mode.                                                                                                    |
|     | Key            | The key LED glows green when the hands-free (speakerphone) mode is activated.                                                                                                    |
| 10  | REDIAL Key     | Redials a previously dialed number.                                                                                                    |
| 11  | HOLD Key       | Places a call on hold or resumes a held call.                                                                                                    |
| 12  | Keypad         | Use it to type in digits, letters, and special characters.                                                                                                    |
| 13  | Speaker        | Provides hands-free (speakerphone) audio output.                                                                                                    |
| 14  | Hookswitch     | <ul> <li>Picking up the handset from the handset cradle, the hookswitch bounces and the phone connects to the line.</li> <li>Laying down the handset on the handset cradle, the phone disconnects from the line.</li> </ul> |
| 15  | Shutter Switch | Covers or uncovers the camera.                                                                                                    |
| 16  | Camera LED     | Indicates the status of video call and camera:                                                                                                    |
|     | Indicator      | The camera is inserted and detected successfully on the phone—green                                                                                                    |
| 17  | Camera Lens    | Two-megapixel camera. The optimal object distance should be from 0.35m (1 foot) to 2m (6 feet).                                                                                                    |
| 18  | HDMI Port      | Allows you to connect an external monitor (optional) to your phone to copy your touch screen display.                                                                                                    |
| 19  | USB2.0 Port    | Allows you to connect a USB mouse/USB headset/EXP50.                                                                                                    |

| LED Status                               | Description                                      |
|------------------------------------------|--------------------------------------------------|
| Red                                      | The phone is initializing.                       |
| Fast-flashing red (300ms)                | The phone is ringing.                            |
| Slowly-flashing red (1s)                 | The phone receives a voicemail or misses a call. |
| Red for 500ms and off for 3s alternately | The phone enters power-saving mode.              |

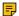

**Note:** The above introduces the default LED status. Your system administrator can configure the status of the power LED indicator.

# **Accessing Screens on Yealink Teams Phones**

You can navigate the menu bar at the bottom of the touch screen to access the following screens easily.

- Home Screen
- · Accessing the Calls Screen
- · Accessing the Calendar Screen
- · Accessing the Voicemail Screen
- · Accessing the People Screen

# **Home Screen**

You can enable home screen on your phone.

### **Procedure**

Go to  $\equiv$  > Settings > Home screen.

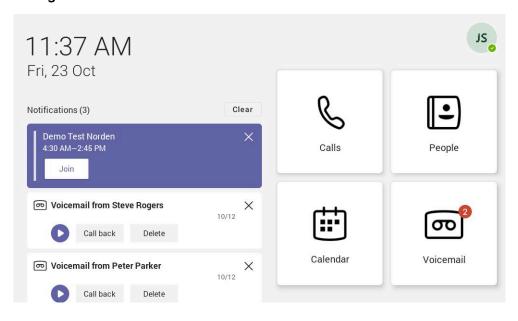

# **Accessing the Calls Screen**

The Calls screen is displayed after the phone startup. You can place a call from the history entry or view the favorites information from the Calls screen.

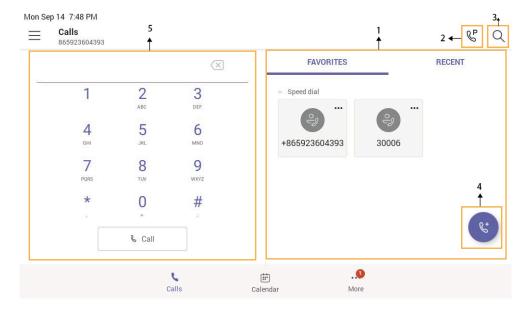

| NO. | Name        | Description                            |
|-----|-------------|----------------------------------------|
| 1   | FAVORITES & | FAVORITES: Displays favorite contacts. |
|     | RECENT      | RECENT: Displays recent calls.         |
| 2   | 8º          | Tap to retrieve a parked call.         |
| 3   | Q           | Tap to search for a contact.           |
| 4   | 8           | Tap to initiate a call.                |
| 5   | Dial Pad    | Enter numbers.                         |

# **Accessing the Calendar Screen**

You can access the Calendar screen to join or schedule meetings.

### 1. Tap Calendar.

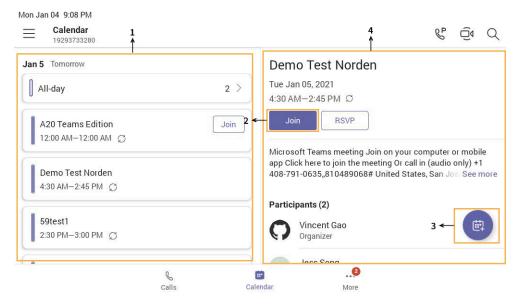

| NO. | Name                   | Description                                                                  |
|-----|------------------------|------------------------------------------------------------------------------|
| 1   | Scheduled meeting list | Displays all the scheduled on the Teams phone, from Teams client or Outlook. |
| 2   | Join                   | Tap to join the corresponding scheduled meeting.                             |
| 3   |                        | Tap to schedule a meeting.                                                   |
| 4   | Meeting details        | Tap the corresponding scheduled meeting to view the meeting details.         |

# **Accessing the Voicemail Screen**

You can listen to voicemails or place calls to contacts from the **Voicemail** screen.

# 1. Tap More > Voicemail.

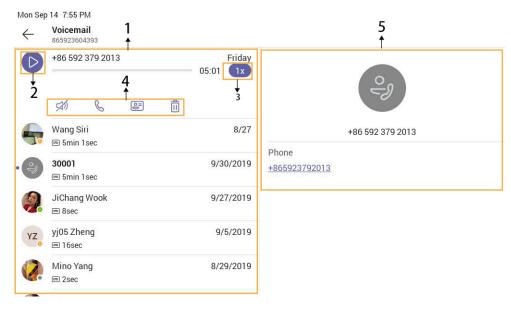

| NO. | Name              | Description                                                                                 |
|-----|-------------------|---------------------------------------------------------------------------------------------|
| 1   | Voicemail list    | Displays all the voicemails stored in the voicemail list.                                   |
| 2   | D                 | Tap to play the voicemail.                                                                  |
| 3   | 12                | Tap to change the playback speed of the voicemail.                                          |
| 4   | Operation options | Tap to view information of contact.  Tap to call the contact.  Tap to delete the voicemail. |
| 5   | Contact details   | Displays the contact details and tap  or □ to place a call.                                 |

You can access the **People** screen to manage all your contacts.

### 1. Tap More > People.

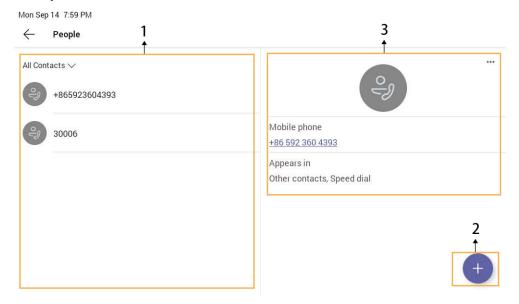

| NO. | Name            | Description                                                             |
|-----|-----------------|-------------------------------------------------------------------------|
| 1   | Contacts list   | Displays all the contacts on the phone or contacts in a specific group. |
| 2   | <b>+</b>        | Tap to create new group or add contacts from directory.                 |
| 3   | Contact details | Tap the corresponding contact to view the contact details.              |

# **Entering Data and Editing Fields**

- · Using the On-screen Keyboard
- Using the On-screen Dial Pad
- · Using the Phone Keypad

# **Using the On-screen Keyboard**

Before using the on-screen keyboard to enter data, you need to know the function of the keys on the on-screen keyboard. The Teams phone supports the Android Keyboard (AOSP)- English (US) and Japanese IME input methods.

English input method as an example:

| No. | Item                                                            | Description                                                                                                    |                               |
|-----|-----------------------------------------------------------------|----------------------------------------------------------------------------------------------------|-------------------------------|
| 1   | 26 English Letters                                              | <ul> <li>Tap to enter letters.</li> <li>Long tap a key and then slide to choose one of the options to enter an alternate character.</li> </ul> |                               |
| 2   | Delete Key                                                      | <ul> <li>Tap to delete the entered characters one by one.</li> <li>Long tap to delete two or more characters.</li> </ul>                       |                               |
| 3   | Label automatically to identify the context-sensitive features. | Next Key                                                                                                    | Tap to go to the next field.  |
|     |                                                                 | Done Key                                                                                                    | Tap to confirm the settings.  |
|     |                                                                 | ←                                                                                                    | Tap to enter a new line.      |
|     |                                                                 | Go Key                                                                                                    | Tap to search for the people. |
| 4   | <u> </u>                                                        | Tap to switch between the uppercase input mode and lower case.                                                                                 |                               |
| 5   | Input Modes                                                     | Tap to switch among input modes: character/number/letter.                                                                                      |                               |
| 6   | Special Characters                                              | Tap to enter the corresponding character.                                                                                                    |                               |
| 7   | Space Key                                                       | <ul><li>Tap to enter spaces.</li><li>Long tap to switch to Japanese input method.</li></ul>                                                    |                               |

# Using the On-screen Dial Pad

Instead of using the on-screen keyboard, you can also use the dial pad on the dialing screen to enter data. The on-screen dial pad only provides digit keys and the following special characters: \* # , + ;.

### **Procedure**

- 1. Do one of the following:
  - Pick up the handset.
  - Press the Speakerphone key.
  - Press the HEADSET key.
- 2. Use the on-screen dial pad to enter numbers.

# Using the Phone Keypad

Instead of using the on-screen keyboard, you can also use the phone keypad to enter data. The phone keypad only provides digit keys and the following special characters: \* # , + ;.

### **Procedure**

Press digit keys, pound key, and star key on the phone or long press the pound key or star key to provide more characters.

# Signing into Microsoft Teams and Locking Your Phone

You can sign into the device with your Microsoft online account and use phone lock feature when necessary.

- Signing into Your Device
- · Signing out of Your Device
- · Phone Lock
- Using a Teams Phone as a Common Area Phone
- · Signing into a Teams Phone as a Guest User

# Signing into Your Device

You can sign into your Microsoft online account directly on your device or sign into your device via a web sign-in, which includes your sign-in address and password.

### About this task

Contact your system administrator to get your sign-in account.

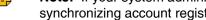

Note: If your system administrator enables the device management feature, the phone supports synchronizing account registration status to YDMP/YMCS.

- Signing into Microsoft Teams on Your Device
- Signing into Microsoft Teams via Web Sign-in

# **Signing into Microsoft Teams on Your Device**

### **Procedure**

1. Tap Sign in.

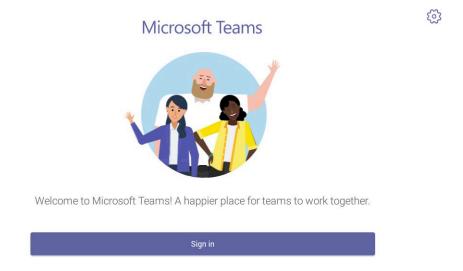

You will be connected to the Company Portal automatically.

- 2. Enter your user credentials.
- 3. After the device signs in successfully, tap Got it.

# Signing into Microsoft Teams via Web Sign-in

### **Procedure**

1. Tap Sign in.

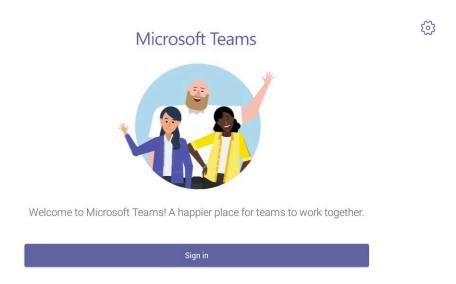

You will be connected to the Company Portal automatically.

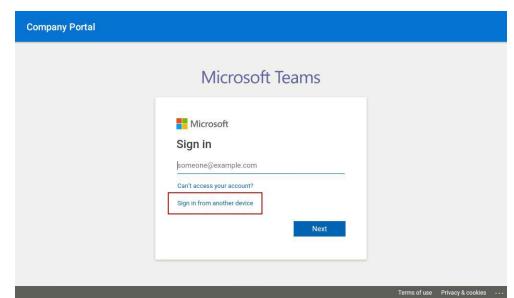

## 2. Tap Sign in from another device from the Sign in screen.

- 3. Go to https://microsoft.com/devicelogin on your computer.
- 4. Enter the code shown on your device and select Next.
- 5. Enter your user credentials or select the desired account to sign in.

A confirmation message is displayed after you successfully sign into Microsoft Intune Company Portal.

# Signing out of Your Device

After you sign out of your account, you can only use the phone settings feature.

### **Procedure**

- 1. Go to  $\equiv$  > Settings > Sign out.
- 2. Select OK.

### **Phone Lock**

When the phone is not used, you can enable the phone lock to prevent unauthorized users from viewing or modifying phone information, such as your scheduled meetings. When the phone is locked, you can still answer the incoming call. If the administrator forcibly enables the phone lock feature on the Microsoft Teams & Skype for Business Admin Center, you cannot disable it on the phone. For more information, contact your system administrator.

- Creating a Lock PIN
- **Enabling Phone Lock**
- Setting the Idle Timeout for Phone Lock
- Unlocking Your Phone
- Changing Your Lock PIN
- Disabling Phone Lock

# Creating a Lock PIN

If your administrator sets security restrictions and enables the phone lock for you, you are prompted to set up a lock PIN, which is used for unlocking your phone.

### **Procedure**

1. Tap **OK** to create a lock PIN on the pop-up menu.

Your company requires that you secure this phone with phone lock PIN in order to prevent unauthorize people to access to sensitive information. Let's set it up now.

OK

- 2. Enter the lock PIN in the New PIN field.
- 3. Enter the lock PIN again in the Confirm PIN field.
- 4. Tap **OK**.

# **Enabling Phone Lock**

### **Procedure**

- 1. Go to  $\equiv$  > Settings > Device Settings > Phone Lock.
- 2. Enable Lock Enable.
- 3. Enter the lock PIN in the New PIN field.
- 4. Enter the lock PIN again in the Confirm PIN field. You can use your lock PIN to unlock your phone.
- 5. Save the change.

# **Setting the Idle Timeout for Phone Lock**

You can configure the idle timeout, after which the phone will be locked automatically.

### About this task

**Note:** You can long press # key 3s to lock the phone.

### **Procedure**

- 1. Go to = > Settings > Device Settings > Phone Lock.
- 2. Enter the unlock PIN and tap Unlock.
- 3. Tap the **Idle time-out** field and then select the desired value.
- 4. Save the change.

# **Unlocking Your Phone**

### **Procedure**

1. Tap on the touch screen.

2. Enter the unlock PIN.

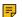

**Note:** You will be forced to sign out after five unsuccessful unlock attempts.

# **Changing Your Lock PIN**

You can change your lock PIN at any time.

### **Procedure**

- 1. Go to  $\equiv$  > Settings > Device Settings > Phone Lock.
- 2. Enter the unlock PIN and tap Unlock.
- 3. Enter the new lock PIN in the New PIN field.
- 4. Enter the lock PIN again in the Confirm PIN field.
- **5.** Save the change.

# **Disabling Phone Lock**

If your system administrator sets security restrictions and enables the phone lock, you are restricted from disabling it.

### **Procedure**

- 1. Go to  $\equiv$  > Settings > Device Settings > Phone Lock.
- 2. Enter the unlock PIN and tap Unlock.
- 3. Disable Lock Enable.

# Using a Teams Phone as a Common Area Phone

Your phone can be set as a Common Area Phone (CAP). Instead of being located in someone's office, common area phones are typically placed in an area like a lobby or another area that is available to many people to make a call; for example, a reception area, lobby, or conference room.

You have access to certain features for the common area phones:

- CAP account: You have calls capability. You also have the searching capability if your system administrator enables it on the Microsoft Teams & Skype for Business Admin Center.
- **Meeting account**: You have calls capability and can join the scheduled meeting.
- · Signing into a CAP/Meeting Account
- Signing out of a Common Area Phone

### **Procedure**

1. Tap Sign in.

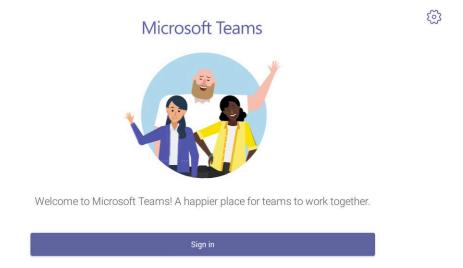

You will be connected to the Company Portal automatically.

2. Enter your user credentials.

3. After the phone signs in successfully, tap Got it.

After signing into the CAP account, the screen is displayed as below:

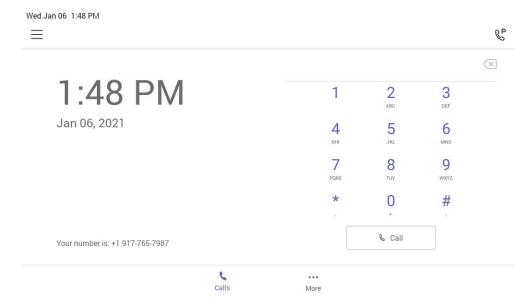

After signing into the Meeting account, the screen is displayed as below:

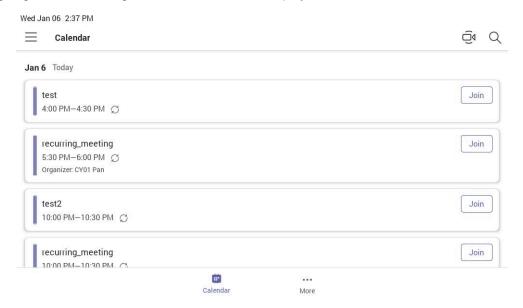

# Signing out of a Common Area Phone

### **Procedure**

- 1. Go to  $\equiv$  > Settings > Device Settings.
- 2. Tap Account sign out (default password: admin).
- **3.** Tap **OK**.

You can sign into a phone as a guest user. Hot Desking feature is convenient for different employees to share one Teams phone. When you sign out, any changes you made on the phone while signed in are removed and the host user settings are restored.

- Signing in as a Guest User
- Signing out of the Guest User

# Signing in as a Guest User

You can sign into Teams on your phone as a guest user.

### **Procedure**

- 1. When the phone is unlocked, go to  $\equiv$  > Hot desk.
- 2. Enter your user credentials and tap Sign in.

# Signing out of the Guest User

You can sign out of the guest user after you use the phone.

### **Procedure**

1. Go to  $\equiv$  > Stop hot desking.

The phone prompts you whether to stop hot desking.

2. Tap **END**.

The guest user is signed out and the host user is signed in automatically.

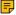

**Note:** The guest user will automatically be signed out after the phone is idle for a designated time (this time is configured by system administrator). Before logout, the phone prompts you that it will automatically sign out in 15 seconds.

# **Changing Your Presence Status**

You can update your presence status on the phone. For example, when you are busy with urgencies, you can change your status to DND to avoid being disturbed.

### **Procedure**

1. Tap  $\equiv$  at the top-left of the touch screen.

2. Tap the presence status field and then select the desired status from the drop-down menu.

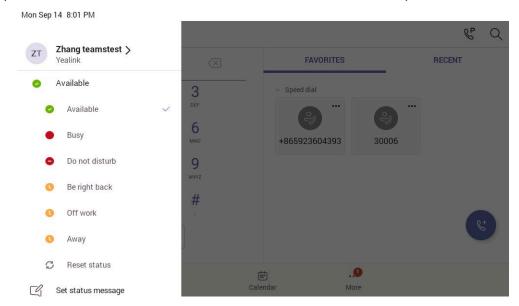

Tip: You can reset your presence status to be available from any other status by tapping **Reset** status.

# **Contacts**

- Managing Contact Groups
- Managing Contacts

# **Managing Contact Groups**

- View All Contact Groups
- Creating New Groups
- Editing Contact Group Name
- Deleting Contact Groups

# **View All Contact Groups**

### **Procedure**

From the **People** screen, tap  $\vee$ .

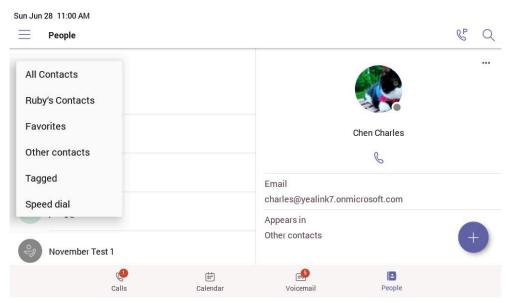

You can tap the desired contact group to view the contacts in the group.

# **Creating New Groups**

### **Procedure**

- 1. From the **People** screen, tap
- 2. Tap
- 3. Name your group.
- 4. Select CREATE.

# **Editing Contact Group Name**

### **Procedure**

- 1. From the **People** screen, select -> **Edit group**.
- 2. Select a group to edit, and rename your group.
- 3. Save the change.

# **Deleting Contact Groups**

### **Procedure**

From the Edit group screen, tap Delete group.

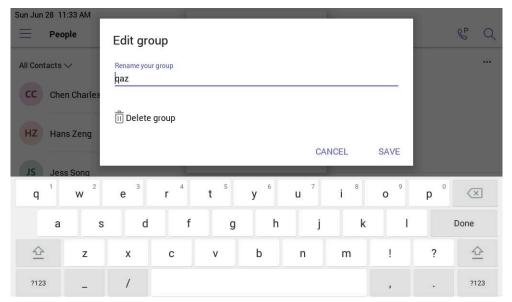

The contact group is deleted successfully.

### **Related tasks**

**Editing Contact Group Name** 

# **Managing Contacts**

- Adding Contacts from Directory
- Adding Contacts to a Specific Group
- Removing Contacts from Group

# **Adding Contacts from Directory**

### **Procedure**

- 1. From the **People** screen, tap •.
- 2. Tap 🕥.
- 3. Enter the search criteria.
- 4. Tap the desired contact and select a group.
- 5. Save the change.

The contact appears in the selected group.

# **Adding Contacts to a Specific Group**

### **Procedure**

- 1. From the People screen, select All Contacts or a specific group.
- 2. Tap the desired contact.
- 3. Select --- > Add to group.
- 4. Select the desired group.

The contact is added to the selected group.

# **Removing Contacts from Group**

### **Procedure**

- 1. From the **People** screen, select a specific group.
- 2. Tap the desired contact.
- 3. Select " > Remove from group.
- 4. Select the desired group.

The contact is removed from the selected group.

# **Favorites**

By default, all favorite contacts from the Teams desktop client are marked as favorite contacts on the phone. You can add favorites or remove favorites.

- Adding Favorites
- · Removing Favorites

# **Adding Favorites**

### **Procedure**

- 1. From the Calls screen, tap RECENT.
- 2. Tap the desired contact.
- **3.** Tap ☆.

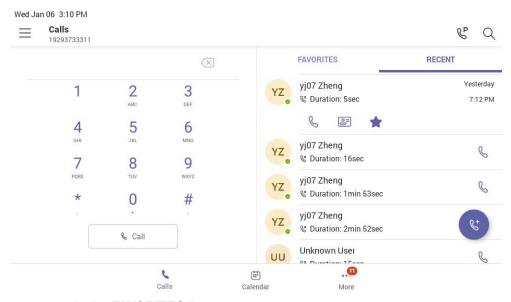

The contact appears in the **FAVORITES** list.

# **Removing Favorites**

### **Procedure**

- 1. From the Calls screen, tap FAVORITES.
- 2. Tap ••• on the desired contact.
- 3. Tap Remove speed dial.

# **Managing Delegates**

You can pick someone to be your delegate—to receive and make calls on your behalf. When you add a delegate, you're essentially sharing your phone line with them, so they can see and share all of your calls.

Teams phones provide the ability to setup and manage delegates.

- Adding a Delegate from Settings
- Forwarding All Incoming Calls to Delegates
- · Forwarding Incoming Calls to Delegates if Unanswered
- Synchronizing Incoming Calls to Delegates

# Adding a Delegate from Settings

### **Procedure**

- 1. Go to  $\equiv$  > Settings > Manage delegates.
- 2. Type the person's name in the Add a delegate box and select your delegate.
- 3. Select the permission you want to give your delegate.

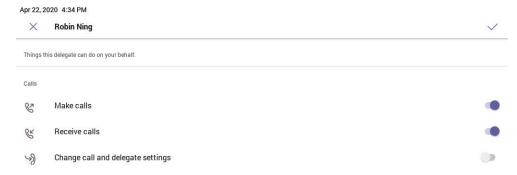

4. Save the change.

Your new delegate will now appear in your delegates list.

# **Forwarding All Incoming Calls to Delegates**

You can forward all incoming calls directly to your delegates.

### **Procedure**

- 1. Go to  $\equiv$  > Settings > Calling.
- 2. Enable Call forwarding.
- 3. Tap the Forward to filed and then select My delegates.

# Forwarding Incoming Calls to Delegates if Unanswered

You can configure the forwarded destination if the incoming call is not answered.

### **Procedure**

- 1. Go to = > Settings > Calling > If unanswered.
- 2. Tap My delegates.

# **Synchronizing Incoming Calls to Delegates**

You can synchronize incoming calls to delegates so that you and your delegates can receive the incoming calls simultaneously.

### **Procedure**

- 1.  $Go to \equiv >$  Settings > Calling > Also ring.
- 2. Tap My delegates.

# **Boss/Admin Delegate Call Feature**

- · Call on behalf of
- · Boss's Call Status

# Call on behalf of

The delegate can place a call either on behalf of themselves or on behalf of the boss.

### About this task

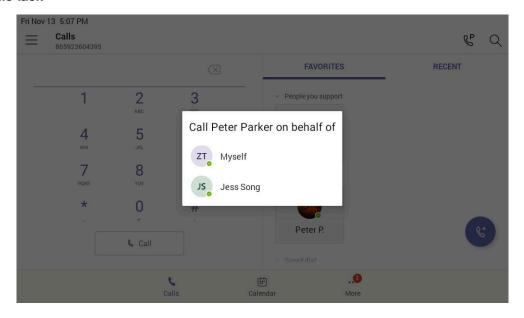

# **Boss's Call Status**

Delegates can see and monitor boss' call status on the delegate's phone.

### About this task

In the example below, the icon so on the Boss' tile shows the delegate that the boss is in an active call. You can tap the icon to view additional details about the call.

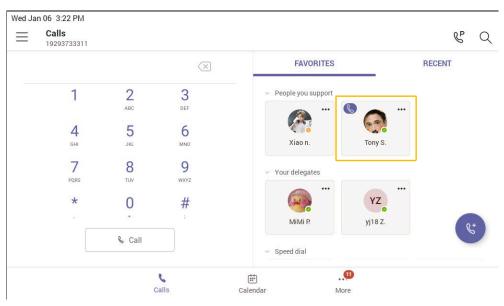

# **Operating Calls**

This chapter shows you how to handle calls on your device.

- Switching among the Handset, Speakerphone and Headset Modes
- Placing Calls
- Answering Calls
- Call Merge
- Turning Off or Turning On Incoming Video
- · Turning Off or Turning On Local Video
- Muting and Unmuting Audio
- Holding and Resuming Calls
- · Ending or Rejecting an Active Call
- Transferring Calls
- Forwarding All Incoming Calls
- Forwarding Incoming Calls if Unanswered
- Synchronizing Incoming Calls to the Specified Contact/Delegates
- Parking and Retrieving Calls on the Teams Server
- Call Queue
- Blocking Calls with No Caller ID
- Anonymous Call
- Group Call Pickup

# Switching among the Handset, Speakerphone and Headset Modes

You can select the desired mode before placing a call, or you can alternate among Speakerphone, headset, and handset modes during a call.

You can switch the audio output modes of a phone.

- Switching to handset mode: Pick up the handset.
- Switching to speakerphone (hands-free) mode: Press the Speakerphone key. The Speakerphone LED indicator glows green when the speakerphone is activated.
- Switching to headset mode: Press the HEADSET key. The HEADSET LED indicator glows green when the headset is activated.

# **Placing Calls**

You can use your phone like a regular phone to place calls in many ways easily.

- Calling Contacts
- Dialing the Number
- Placing Multiple Calls
- Placing a Call from Call History
- Redialing a Number
- Placing a Call from Voicemail
- Placing an Emergency Call from a Locked Phone
- Auto Dial for Extension Dialing

# **Calling Contacts**

### **Procedure**

- 1. From the **Calls** screen, tap **③**.
- 2. Enter the contact account information to search for the desired contact.
- 3. Tap beside the contact to place an audio call.

You can tap 1 beside the contact to place a video call.

Tip: You can tap to search for a contact.

# **Dialing the Number**

### **Procedure**

- 1. Do one of the following:
  - · Pick up the handset.
  - · Press the Speakerphone key.
  - Press the HEADSET key.
- 2. Enter the contact number.
- Tap

# **Placing Multiple Calls**

When you are in a call, you can hold your current call and place a new call. Only one active call (the call that has audio associated with it) can be in progress at any time.

### **Procedure**

- 1. During a call, tap to return to the **Calls** screen.
- 2. Tap on the Calls screen or tap to search and then dial out the contact.

The active call is placed on hold and the new call is set up.

# Placing a Call from Call History

You can place calls to contacts from the call history list, which contains incoming, outgoing, and missed calls.

### **Procedure**

- 1. From the Calls > RECENT screen, tap the desired contact.
- Tap to place an audio call.

You can tap 4 to place a video call from the contact details.

# Redialing a Number

You can recall the last contact you called when your phone is idle.

### **Procedure**

Press 2.

# Placing a Call from Voicemail

### **Procedure**

- 1. From the Voicemail screen, tap the voice mail record that you want to call.
- Tap to place an audio call.You can tap beside the contact to place a video call.

# Placing an Emergency Call from a Locked Phone

Once locking the phone, you can dial an emergency number without having to unlock it.

### **Procedure**

- 1. Tap on the touch screen.
- 2. Tap Emergency Call.
- 3. Enter an emergency number and then tap Call.

# **Auto Dial for Extension Dialing**

Tenant admins can add dial plans for their organization with normalization rules to enable extension dialing in Teams. Teams phones will auto dial in 3 seconds after an approved extension is dialed by the user using the dial pad.

# **Answering Calls**

When you receive an incoming call on your phone, you can choose to answer it in various ways.

- Answering a Call
- Answering a Call When in a Call

# Answering a Call

# **Procedure**

Do one of the following:

- Pick up the handset.
- · Press the Speakerphone key.
- Press the HEADSET key.
- Tap

# Answering a Call When in a Call

You can answer the incoming call when you are in an active call.

### **Procedure**

Tap on the touch screen.

The active call is placed on hold and the incoming call becomes active.

# **Call Merge**

You can merge the active call and the held calls on your phone.

### **Procedure**

During a call, tap -> Merge with xx (xx refers to the contact name).

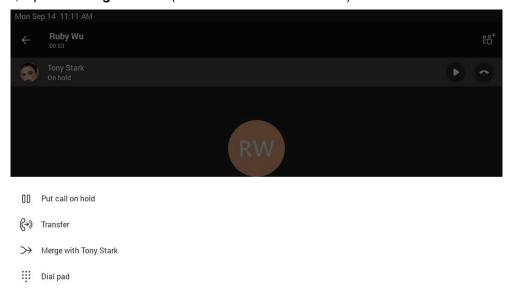

Note: If there are multiple calls on hold, you can choose one to merge.

# **Turning Off or Turning On Incoming Video**

During a video call, if the remote party turns on the video image, you can decide to turn it on or off on your local.

### **Procedure**

- 1. Tap -> Turn off incoming video to turn off the remote video image.
- 2. Tap -> Turn on incoming video to turn on the remote video image.

# **Turning Off or Turning On Local Video**

During a video call, you can turn on the local camera so that the remote party can see your video image. Otherwise, you can turn it off.

### **Procedure**

- 1. Tap to turn on the local video.
- 2. Tap I to turn off the local video.
  - 7ip: You can also press the VIDEO key on the phone to turn on or turn off the local camera or drag the shutter switch to turn off the local camera.

# **Muting and Unmuting Audio**

You can mute the microphone during an active call so that the other party cannot hear you.

### **Procedure**

- During a call, press the mute key on the phone or tap 

   on the touch screen.

   The mute key glows red.
- 2. To unmute audio, press the mute key on the phone or tap 2 on the touch screen. The mute key is green.

# **Holding and Resuming Calls**

When you are in a call, you can place an active audio call on hold and resume the call when you are ready.

- Placing a Call on Hold
- Resuming a Call

# Placing a Call on Hold

### **Procedure**

During a call, press or tap -> Put call on hold.

# Resuming a Call

### **Procedure**

Do one of the following:

- If only one call is placed on hold, press or tap **Resume**.
- If multiple calls are placed on hold, tap on the right side of the desired held call.

# **Ending or Rejecting an Active Call**

### **Procedure**

Тар 🔼.

# **Transferring Calls**

You can transfer a call to another party using the blind transfer or consultative transfer method.

- · Performing a Blind Transfer
- Performing a Consultative Transfer

# Performing a Blind Transfer

You can transfer calls to other contacts immediately without consulting with them first.

### Procedure

- 1. During a call, press or tap > Transfer > Transfer now. The call is placed on hold.
- 2. Select the desired contact or search for a contact.

  Then the call is connected to the number which you are transferring to.
- 3. Tap key to end the call or when the other party picks up it will end automatically

# **Performing a Consultative Transfer**

You can transfer calls to other contacts after consulting with them first.

### **Procedure**

- 1. During a call, tap ••• > Transfer > Consult first.
- 2. After the party answers the call, tap beside the contact. It prompts you whether to transfer the call or not.
- 3. Select the desired contact or search for a contact.
- 4. Tap **OK** to complete the transfer.

After the transferred party answers the call, the call is transferred successfully.

# Forwarding All Incoming Calls

You can set up your phone to forward all incoming calls to a specified destination.

- Forwarding Calls to Voicemail
- Forwarding Calls to a Contact or Number
- Forwarding All Incoming Calls to Delegates

## Forwarding Calls to Voicemail

You can forward all incoming calls to your voicemail.

### **Procedure**

- 1. Go to  $\equiv$  > Settings > Calling.
- 2. Enable Call forwarding.
- 3. Tap the Forward to field and then select Voicemail.

## Forwarding Calls to a Contact or Number

You can forward all incoming calls to a contact or number.

#### **Procedure**

- 1. Go to  $\equiv$  > Settings > Calling.
- 2. Enable Call forwarding.
- 3. Tap the Forward to field and then select Contact or number.
- **4.** Add the desired number.

  The incoming calls are automatically forwarded to the contact or number.

## Forwarding All Incoming Calls to Delegates

You can forward all incoming calls directly to your delegates.

### **Procedure**

- 1. Go to  $\equiv$  > Settings > Calling.
- 2. Enable Call forwarding.
- 3. Tap the Forward to filed and then select My delegates.

## Forwarding Incoming Calls if Unanswered

You can configure the forwarded destination if the incoming call is not answered.

### **Procedure**

- 1. Go to  $\equiv$  > Settings > Calling > If unanswered.
- 2. Select a desired forwarded destination:
  - Select Voicemail directly.
  - Select Contact or number, add the target contact.

### **Related tasks**

Forwarding All Incoming Calls to Delegates

## Synchronizing Incoming Calls to the Specified Contact/Delegates

You can synchronize incoming calls to a specified contact or delegates so that you and they can receive the incoming calls simultaneously.

#### **Procedure**

- 1. Go to = > Settings > Calling > Also ring.
- 2. Select Contact or number, add the target contact.

The target member and you will receive the incoming calls simultaneously.

## Parking and Retrieving Calls on the Teams Server

Call park and retrieve feature allows a user to place a call on hold in the Teams service in the cloud. When a call is parked, the service generates a unique code for call retrieval. The user who parked the call or someone else can use that code to retrieve the call.

#### About this task

If the call park and retrieve feature is not available, contact your administrator for more information.

- · Parking Teams Calls
- · Retrieving Parked Calls

## **Parking Teams Calls**

If you want to receive the call on a mobile device instead of the desk phone for convenience or if the caller wants someone else to answer the call, you can park the call on the Teams server. When a call is parked, you can use the code to retrieve the call on another device.

### About this task

If the parked call is not retrieved within five minutes, you will receive a ringback.

#### **Procedure**

During a call, go to -> Park Call.

The call is parked and the code to retrieve the call is displayed on the phone.

#### Related tasks

Retrieving Parked Calls

## **Retrieving Parked Calls**

After the call is parked, you can retrieve the call on another phone or provide another contact with the call retrieval code to retrieve the call.

#### **Procedure**

1. Tap & when the phone is idle.

2. Enter the code.

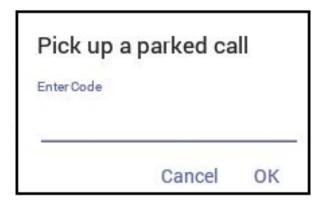

**3.** Tap **OK**.

## Call Queue

Call queue is a feature that route and queue incoming calls to group members, called agents, such as to a help desk or a customer service desk.

When someone calls into a phone number that is set with a call queue, they will hear a greeting first (if any is setup), and then they will be put in the queue and wait for the available call agent. The person calling in will hear music while they are placed on hold and waiting, and the call in the queue will ring all call agents at the same time by default. After a call agent accepts the call, other agents' phones stop ringing.

If you are assigned as an agent of the call queue, the incoming calls to the call queue will display the name of the call queue to distinguish it from common calls.

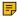

**Note:** The routing method (**Attendant routing**, **Serial routing**, or **Round Robin**) is decided by your administrator. For more information on call queue, refer to Create a Cloud call queue.

## **Blocking Calls with No Caller ID**

### **Procedure**

- 1. Go to  $\equiv$  > Settings > Calling.
- 2. Enable Block calls with no caller ID.

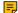

Note: If your phone is set as a common area phone, go to  $\equiv$  > Settings > Device Settings > Calling (Admin only, default password: admin) to enable Block calls with no caller ID.

## **Anonymous Call**

You can hide your phone number when dialing people who are outside of Microsoft Teams.

#### **Procedure**

1. Go to  $\equiv$  > Settings > Calling.

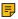

Note: If your phone is set as a common area phone, go to  $\equiv$  > Settings > Device Settings > Calling (Admin only, default password: admin) to enable Hide your phone number when dialing people who are outside of Microsoft Teams.

## **Group Call Pickup**

You can accept/decline incoming call notifications for call groups from anywhere on the phone.

## **Conference Calls**

This chapter provides basic operating instructions about initiating and managing a conference call.

- Meet Now
- Initiating a Conference by Calling Multiple Contacts
- Initiating a Conference Call by Inviting Other Contacts
- Initiating a Conference Call from Call History
- Holding and Resuming a Meeting
- Managing the Conference Participants
- Adding Participants to a Conference Call
- Starting Video with Blur
- · Recording a Meeting
- Turning on Live Captions
- Raising Hand
- Setting the Screen Layout
- Leaving the Conference

## **Meet Now**

Users can start an instant meeting on Teams phones. Once the meeting is created, users can add participants by inviting them.

#### **Procedure**

- 1. From the Calendar screen, tap
- 2. Tap Join now to start a meeting.

## **Initiating a Conference by Calling Multiple Contacts**

- 1. Tap from the Calls screen.
- **2.** Select the desired contact or search for a contact. You can add multiple contacts.

3. Tap &.

## **Initiating a Conference Call by Inviting Other Contacts**

You can initiate a conference call by inviting contacts to join the active call.

### **Procedure**

- 1. During a call, tap 👸.
- 2. Tap on the touch screen.
- 3. Enter the participant account information to search and then add members.
- 4. Tap to initiate a conference.

## **Initiating a Conference Call from Call History**

#### **Procedure**

- 1. Tap Calls > RECENT from the touch screen.
- 2. Select a desired entry from the call history.
- **3.** Tap **\(\rightarrow\)**.

## **Holding and Resuming a Meeting**

When you are in a meeting, you can put yourself on hold and resume the meeting when you are ready.

- · Putting Yourself on Hold
- · Resuming a meeting

## **Putting Yourself on Hold**

### **Procedure**

During a meeting, press or tap -> Put me on hold.

## Resuming a meeting

### **Procedure**

Tap **Resume** or press .

## **Managing the Conference Participants**

Everyone in the conference call can manage call participants.

Muting All Conference Participants

- Muting Individual Conference Participants
- Removing the Participants from the Conference
- · Re-inviting the Participants Who Have been Removed
- Viewing the Details of Participants

## **Muting All Conference Participants**

Everyone can mute all other conference participants in the conference call. The participants being muted can only unmute themselves.

### **Procedure**

- 1. During the conference call, tap &.

  All participants are displayed in the participants list.
- 2. Tap Mute all.

All other participants in the conference call are muted.

## **Muting Individual Conference Participants**

Everyone can mute any other conference participants in the conference call.

#### **Procedure**

- 1. During the conference call, tap ...
  All participants are displayed in the participants list.
- **2.** Tap the desired participant and then select **Mute participant**. The participant is muted.

## Removing the Participants from the Conference

Everyone can remove other conference participants from the conference.

### Procedure

- 1. During the conference call, tap ...
  All participants are displayed in the participants list.
- 2. Tap the desired participant and then select **Remove from the call**.

  The participant is displayed in the **Other participants** list and he/she receives a prompt that indicates he/she was removed from the conference.

## Re-inviting the Participants Who Have been Removed

You can re-invite the participants who have been removed from the conference call from the **Other** participants list.

- During the conference call, tap <sup>25</sup>.
   All participants are displayed in the participants list.
- 2. Tap the desired participant from the Other participants list and then select Invite in the call.

You can view the details of participants who are in the conference call or in the lobby (Other participants list).

#### **Procedure**

- 1. During the conference call, tap ...
  All participants are displayed in the participants list.
- 2. Tap the desired participant and then select View profile.

## **Adding Participants to a Conference Call**

Everyone in the conference call can add others to the conference.

### **Procedure**

- 1. During the conference call, tap ...
- 2. Tap on the touch screen.
- 3. Enter the participant account information to search and then add members.
- 4. Tap to add the participants.

## Starting Video with Blur

You can enable the background blur feature to avoid distractions and unexpected disruptions during video meetings and calls.

### **Procedure**

During the conference call, select -> Start video with blur.

## **Recording a Meeting**

Any Teams meeting can be recorded to capture audio and video.

### About this task

■ No

**Note:** Whiteboards cannot be captured in meeting recordings.

### **Procedure**

Tap -> Start recording to record a meeting.

To stop recording, tap -> Stop recording.

You can view live captions of all participants said.

#### **Procedure**

During the conference call, select > Turn on live captions. Live captions are displayed on the phone screen.

## **Raising Hand**

Everyone in the conference can raise hands to apply for speaking.

## **Procedure**

During the conference call, select > Raise hand.

Other participants will view the prompts "one person raised hand" on the phone.

## **Setting the Screen Layout**

You can set the layouts as Gallery, Large Gallery, or Together mode.

### **Procedure**

- 1. Tap when the meeting is more than four people.
- 2. Select Gallery, Large gallery, or Together mode to change layouts.

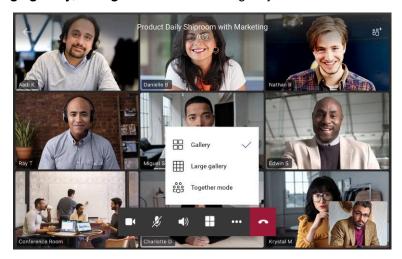

## **Leaving the Conference**

All participants can leave the conference at any moment.

### **Procedure**

Тар 🔼.

Other participants remain connected.

Teams meetings are a great way to come together with your colleagues and clients both inside and outside of your organization. You can join a Teams meeting as long as you have a Teams online account.

You can schedule meetings on the Teams phone, the Teams client, or the Outlook. Meetings are synced automatically among them. Calendar screen shows all the meeting scheduled in the last 7 days.

- Scheduling a Meeting on the Teams Phone
- Viewing the Meeting Details
- Joining a Scheduled Meeting
- Responding to the Meeting Invitation
- Canceling the Scheduled Meeting
- · Editing the Scheduled Meeting
- Deleting the Scheduled Meeting

#### Related tasks

Signing into Microsoft Teams on Your Device

## Scheduling a Meeting on the Teams Phone

You can schedule meetings on the Teams phone.

### **Procedure**

- 1. From the Calendar screen, tap
- 2. Enter the title, add the participants, and select start time and end time.

You can enable the All day feature to set up whole-day meetings.

You can enable the **Share to channel** feature to schedule a channel meeting.

- 3. Enter the location and select the repetition period.
- 4. To show others your status during this time, tap the **Show as** field and then select **Busy**, **Free**, **Tentative**, or **Out of office**.
- 5. Optional: Enter the description of the meeting.
- **6.** Tap volume to set up the meeting.

## Viewing the Meeting Details

You can view details of scheduled meetings such as the conference dial-in number and conference ID.

- 1. From the Calendar screen, tap the desired meeting.
- 2. Tap See more on the right of the screen.

You can join a Teams meeting scheduled on the Teams phone, the Teams client, or the Outlook.

### **Procedure**

From the Calendar screen, tap Join beside the desired meeting.

## Responding to the Meeting Invitation

Participants can respond to the meeting scheduled on the Teams phone, the Teams client, or the Outlook.

#### **Procedure**

- 1. From the Calendar screen, tap the desired meeting.
- 2. Tap RSVP.
- 3. Select the desired response:
  - Accept (Accept the invitation)
  - Tentative (Tentatively accept the invitation)
  - Decline (Decline the invitation)

Your response is shown below:

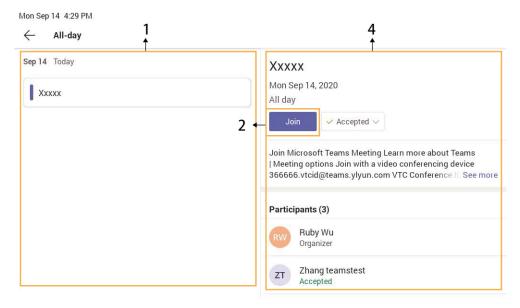

**Tip:** You can tap the selected response to edit the response to the scheduled meeting.

## **Canceling the Scheduled Meeting**

If you are the organizer, you can cancel the scheduled meetings.

#### **Procedure**

1. From the Calendar screen, tap the desired meeting.

- 2. Tap Cancel occurrence at the bottom. It prompts if you want to cancel this event.
- **3.** Tap **OK**.

## Editing the Scheduled Meeting

If you are the organizer, you can edit the scheduled meetings, such as adding participants.

### **Procedure**

- 1. From the Calendar screen, tap the desired meeting.
- 2. Tap Edit.
- 3. Edit the meeting.
- **4.** Tap ✓.

## **Deleting the Scheduled Meeting**

If you are a participant, you can delete the meeting that is not started and remove it from your calendar. It will not affect other participants.

#### **Procedure**

- 1. From the Calendar screen, tap the desired meeting.
- 2. Tap **Delete** at the bottom. It prompts if you are sure to delete the meeting.
- 3. Tap **OK**.

## Using the Voicemail

After you sign into the phone in Personal account mode, all voice mails received on your account will be displayed on your phone. You can view the duration and receiving time of each voicemail stored in your voicemail. After reading the voicemail, you can delete it.

- Listening to the Voicemail
- Deleting Voicemail Messages
- Viewing the Details of the Contacts

#### Related tasks

Signing into Microsoft Teams on Your Device

## Listening to the Voicemail

- 1. From the Voicemail screen, tap the desired voicemail.
- Tap to play the voicemail.

- 3. To change the playback speed of the voicemail, tap vou can also change the speed to 2× or .5×.
- 4. To pause the playback, tap . Then tap to resume the playback.

## **Deleting Voicemail Messages**

After you listen to a message, you can delete it.

### **Procedure**

- 1. From the Voicemail screen, tap the desired voicemail.
- Tap below the voicemail.It prompts if you are sure to delete the voicemail.
- 3. Tap DELETE.

## Viewing the Details of the Contacts

You can view the details of the person who left you a message.

#### **Procedure**

- 1. From the Voicemail screen, tap the desired voicemail.
- 2. Tap below the voicemail.

## **Teams Device Settings**

- Using the Dark Theme
- Setting the Language
- Time and Date Display
- Screen Savers
- · Changing the Screen Backlight Brightness and Time
- Bluetooth
- Better Together over Bluetooth (BToB)
- Accessibility Features
- Setting Ringtones

## **Using the Dark Theme**

By default, the light theme is enabled. You are allowed to change between light and dark theme.

### **Procedure**

- 1. Go to  $\equiv$  > Settings.
- 2. Enable Dark theme.

It prompts that it will restart the app to switch the theme.

After the phone is restarted, the screen is displayed as follows:

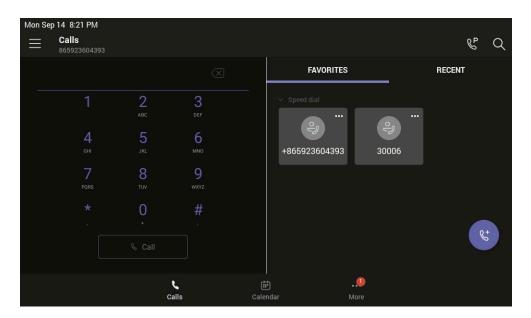

Note: The dark theme will change to the light theme if the account signs out.

## **Setting the Language**

The default language of the device depends on what you set after the device starts up. You can change the language.

### **Procedure**

- 1. Go to  $\equiv$  > Settings > Device Settings > Language.
- Select the desired language.It prompts if you are sure to change the language.
- **3.** Tap **OK**.

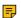

Note: If your phone is set as a common area phone, go to  $\equiv$  > Settings > Device Settings > Language(Admin only, default password: admin) to set the language.

## **Time and Date Display**

You can set the time and date manually. The time and date format is also customizable.

- · Setting the Time and Date Manually
- · Changing the Time and Date Format

## **Setting the Time and Date Manually**

If your device cannot obtain the time and date automatically, you can set the time and date manually.

### **Procedure**

1. Go to  $\equiv$  > Settings > Device Settings > Time & Date.

- 2. Tap Manual Settings from the Type field, and tap OK.
- 3. Enter the specific date and time in the Date and Time field respectively.

## **Changing the Time and Date Format**

You can change the time and date format.

#### About this task

The built-in date formats are listed below:

| Date Format | Example(2018-05-30) |
|-------------|---------------------|
| WWW MMM DD  | Wed May 30          |
| DD-MMM-YY   | 30-May-18           |
| YYYY-MM-DD  | 2018-05-30          |
| DD/MM/YYYY  | 30/05/2018          |
| MM/DD/YY    | 05/30/18            |
| DD MMM YYYY | 30 May 2018         |
| WWW DD MMM  | Wed 30 May          |
| MM/DD/YYYY  | 05/30/2018          |

#### **Procedure**

- 1. Go to  $\equiv$  > Settings > Device Settings > Time & Date.
- 2. Select the desired date format from the Date Format field.
- 3. Select the desired time format from the Time Format field.

## **Screen Savers**

The screen saver automatically starts each time your device is idle for a certain amount of time. You can stop the screen saver at any time by pressing any key or tapping the touch screen. When your device is idle again for a preset waiting time, the screen saver starts again.

- · Disabling Screen Saver
- · Changing the Waiting Time for Screen Saver
- · Changing the Screen Saver Background

## **Disabling Screen Saver**

By default, the screen saver feature is enabled, you can disable it as needed.

### Procedure

- 1. Go to  $\equiv$  > Settings > Device Settings > Display.
- 2. Disable the screen saver.

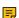

Note: If your phone is set as a common area phone, go to => Settings > Device settings > Display(Admin only, default password: admin) > Screen Saver Enable to disable the screen saver.

You can change the waiting time for the screen saver.

#### **Procedure**

- 1. Go to  $\equiv$  > Settings > Device Settings > Display.
- 2. Select the desired time from the Screensaver Waiting Time field.
- **3.** Tap **OK**.

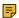

Note: If your phone is set as a common area phone, go to => Settings > Device Settings > Display(Admin only, default password: admin) > Screensaver Waiting Time to change the waiting time for the screen saver.

## **Changing the Screen Saver Background**

You can change the screen saver background of the device.

#### **Procedure**

- 1. Go to  $\equiv$  > Settings > Device Settings > Display.
- 2. Select the desired background from the Screensaver background field.
- 3. Tap **OK**.

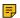

Note: If your phone is set as a common area phone, go to => Settings > Device Settings > Display(Admin only, default password: admin) > Screensaver background to change the screen saver background.

## **Changing the Screen Backlight Brightness and Time**

You can change the backlight brightness of the LCD when the device is active (in use). The backlight brightness automatically changes after the device has been idle for a specified time.

### About this task

You can change the screen backlight brightness and time in the following settings:

Backlight Active Level: The brightness level of the phone screen when the phone is active.

**Backlight Time**: The delay time to change the brightness of the LCD screen when the device is inactive. Backlight time includes the following settings:

- Always On: Backlight is on permanently.
- 15s, 30s, 1min, 2min, 5min, 10min, 30min or 1h: Backlight is turned off when the device is inactive after the designated time.

- 1. Go to  $\equiv$  > Settings > Device Settings > Display.
- 2. Slide the Backlight Active Level slider to change the brightness of the LCD backlight.
- 3. Select the desired time from the Backlight Time field.
- **4.** Tap **OK**.

## **Bluetooth**

The Teams device supports Bluetooth. You can pair and connect the Bluetooth headset or the Bluetooth handset with your phone.

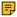

**Note:** You cannot use the Bluetooth feature and CPW90-BT-Single device at the same time. You can only activate either Bluetooth mode or Mic-BT mode.

- · Activating the Bluetooth Mode
- · Pairing and Connecting the Bluetooth Headset
- Editing Your Device Name
- Disabling Your Device Discovery
- · Renaming the Paired Bluetooth Devices
- Disconnecting the Bluetooth Device
- Un-pairing the Bluetooth Devices
- · Deactivating the Bluetooth Mode

### **Related information**

Bluetooth Wireless Microphone CPW90-BT-Single

## **Activating the Bluetooth Mode**

You need to activate Bluetooth mode to use the Bluetooth feature.

#### **Procedure**

- 1. Go to = > Settings > Device Settings > Bluetooth.
- 2. Turn on Bluetooth.

## Pairing and Connecting the Bluetooth Headset

### Before you begin

Make sure that you have activated the Bluetooth mode and the Bluetooth headset is discoverable.

### **Procedure**

- 1. Go to => Settings > Device Settings > Bluetooth.
- 2. Tap : > Scan to search for the Bluetooth devices.
- **3.** Tap your Bluetooth device in the **AVAILABLE DEVICES** list. The Bluetooth headset is paired and connected successfully.

### Related tasks

Activating the Bluetooth Mode

## **Editing Your Device Name**

You can change the Bluetooth device name for your device.

### Before you begin

Make sure you have activated the Bluetooth mode.

### **Procedure**

1. Go to  $\equiv$  > Settings > Device Settings > Bluetooth.

2. Enter the desired name in the Device Name field.

### Related tasks

Activating the Bluetooth Mode

## **Disabling Your Device Discovery**

After the Bluetooth is turned on, your device is visible to other Bluetooth-enabled devices by default. You can disable this feature not to allow your device to be discovered by other Bluetooth devices.

### **Procedure**

- 1. Go to => Settings > Device Settings > Bluetooth.
- 2. Turn off Open Discover.

## **Renaming the Paired Bluetooth Devices**

You can rename the paired Bluetooth devices for better recognition.

### **Procedure**

- 1. Go to  $\equiv$  > Settings > Device Settings > Bluetooth.
- 2. Long tap the paired device and then select Details.
- 3. Enter the desired name in the Rename field.
- 4. Tap **OK**.

## **Disconnecting the Bluetooth Device**

You can disconnect the Bluetooth device from your device. After the Bluetooth device is disconnected, it stays in the paired devices list, so that you can easily connect it to your device next time.

## **Procedure**

- 1. Go to  $\equiv$  > Settings > Device Settings > Bluetooth.
- **2.** Select the connected Bluetooth device. It prompts if you are sure to disconnect.
- 3. OK.

## **Un-pairing the Bluetooth Devices**

You can unpair your Bluetooth devices with your Teams phone. After unpaired, the Bluetooth devices disappear from the paired devices list.

- 1. Go to  $\equiv$  > Settings > Device Settings > Bluetooth.
- **2.** Long tap the paired device and then select **Unpaired**. It prompts if you are sure to unpair.
- **3.** Tap **OK**.

## **Deactivating the Bluetooth Mode**

You can deactivate the Bluetooth mode when you no longer use a Bluetooth device.

#### **Procedure**

- 1. Go to = > Settings > Device Settings > Bluetooth.
- 2. Turn off Bluetooth.

## **Better Together over Bluetooth (BToB)**

After the phone is paired with PC, it supports lock / unlock and screen off / screen awake operations via BToB.

- Pairing the Device with PC
- BToB Lock
- BToB Meeting

## Pairing the Device with PC

## Before you begin

Make sure the Bluetooth is enabled on the phone (enabled by default).

#### **Procedure**

- 1. Sign in on Microsoft Teams client installed on laptop or PC.
- 2. Enable Bluetooth on laptop or PC.
- 3. Sign in on the phone with the same account on Microsoft Teams client.
- 4. Go to  $\equiv$  > Connect a device.

The phone shows the available device to connect.

- 5. Pair the device with laptop or PC.
  - Laptop or PC will get the notification to accept the connection.
- 6. On the Microsoft Teams client, click on Connect in the notification.

### **BToB Lock**

When the phone is paired with the laptop or PC and phone lock is enabled on the phone, lock / unlock on the phone is in sync with the laptop or PC.

## Related tasks

Pairing the Device with PC

**Enabling Phone Lock** 

## **BToB Meeting**

Once the user has joined the meeting, any present participant can use their connected phones or Teams Windows clients to control call.

### Before you begin

The phone is paired with the laptop or PC.

#### Related tasks

Pairing the Device with PC

## **Related information**

**Operating Calls** 

## **Accessibility Features**

The device includes a number of features to accommodate vision-impaired users.

- Large Text
- High Contrast Mode
- Color Correction
- Screen Reader

## **Large Text**

You can change the displayed text size.

### **Procedure**

- 1. Go to = > Settings > Device Settings > Accessibility.
- 2. Turn on Large Text.

## **High Contrast Mode**

You can change contrast if any difficulties in reading text on the screen.

### **Procedure**

- 1. Go to => Settings > Device Settings > Accessibility.
- 2. Turn on High Contrast Mode.

## **Color Correction**

You can change color mode if any difficulties in color recognition.

#### **Procedure**

- 1. Go to = > Settings > Device Settings > Accessibility.
- 2. Select the desired value from the Color Correction field.
  - Off
  - Deuteranomaly (red-green)
  - Protanomaly (red-green)
  - Tritanomaly (blue-yellow)
- **3.** Tap **OK**.

## Screen Reader

The device will talkback where you tap.

- 1. Go to  $\equiv$  > Settings > Device Settings > Accessibility.
- 2. Turn on Screen Reader.

You can set different ringtones for incoming calls, forwarded calls, and delegated calls.

#### **Procedure**

- 1. Go to  $\equiv$  > Settings > Calling.
- 2. Select a desired ringtone from an available list of ringtone options.

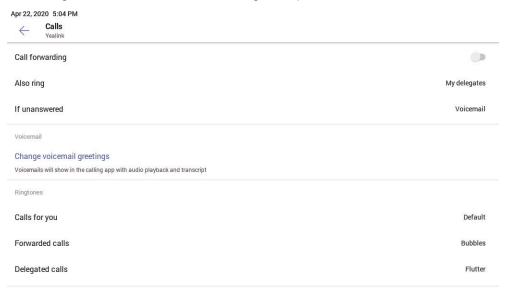

## **Wireless Network**

The Teams device supports the Wi-Fi feature. If there is available Wi-Fi, you can enable the Wi-Fi feature to connect the device to the wireless network.

- Note: The phones can automatically connect to the wireless network via a Yealink-supplied App. For more information, refer to Easy Way to Connect to a Wireless Network via App.
- · Activating the Wi-Fi Mode
- · Connecting to the Wireless Network
- Viewing the Wireless Network Information
- · Deactivating the Wi-Fi Mode
- Disconnecting the Wireless Network Connection

## **Activating the Wi-Fi Mode**

- 1. Go to = > Settings > Device Settings > Wi-Fi.
- 2. Turn on Wi-Fi.

There are three ways to connect the device to the wireless network.

- Connecting to an Available Wireless Network Manually
- Adding a Wireless Network manually

## **Connecting to an Available Wireless Network Manually**

### Before you begin

Get the password of the wireless network from your system administrator.

Make sure that the Wi-Fi mode is activated.

### **Procedure**

- 1. Go to => Settings > Device Settings > Wi-Fi.
- 2. Tap: > Scan to search the available wireless network.
- 3. Select the desired wireless network.
- 4. If the network is secure, enter its password.
- 5. Tap CONNECT.

### Related tasks

Activating or Deactivating the Wi-Fi Mode

## Adding a Wireless Network manually

If your gateway/router has SSID broadcast disabled, it might not appear in the scanning results. In that case, you must manually add a wireless network.

## Before you begin

Make sure Wi-Fi Mode is activated.

#### **Procedure**

- 1. Go to = > Settings > Device Settings > Wi-Fi.
- 2. Tap : > Add.
- 3. Enter the SSID and then select a security mode from the **Security** drop-down menu:
  - If you select None, tap Save.
  - If you select WEP or WPA/WPA2-PSK, enter the password and then tap Save.
  - If you select 802.1×EAP, select the desired EAP method and Phase-2 authentication, enter the
    desired values in the Identity, Anonymous identity, and Password fields and then tap Save.

If you enable **Show advanced options**, select a desired value in the **Proxy** field; and if you select **Manual**, enter the information about the proxy server in the corresponding fields.

### Related tasks

Activating or Deactivating the Wi-Fi Mode

## **Viewing the Wireless Network Information**

After connecting to the wireless network, you can view the wireless network information (such as wireless status, link speed, security, IP address, signal strength, and so on.)

#### **Procedure**

- 1. Go to  $\equiv$  > Settings > Device Settings > Wi-Fi.
- 2. Select the connected wireless network.

## **Deactivating the Wi-Fi Mode**

You should deactivate the Wi-Fi mode when you need to connect your device to the wired network.

### **Procedure**

- 1. Go to => Settings > Device Settings > Wi-Fi.
- 2. Turn off Wi-Fi.

## **Disconnecting the Wireless Network Connection**

### **Procedure**

- 1. Go to  $\equiv$  > Settings > Device Settings > Wi-Fi.
- 2. Select the connected wireless network.
- 3. Tap FORGET.

The wireless network is disconnected. You can tap it again to connect.

## **Optional Accessories with Your Phone**

This chapter describes the optional accessories that you can use to extend your phone's capabilities.

- Bluetooth Headset
- USB Headset
- Wireless Headset
- USB Camera UVC30 Room
- Bluetooth Wireless Microphone CPW90-BT-Single
- USB Speakerphone CP900 / CP700
- Using an EXP50 Expansion Module

## **Bluetooth Headset**

You can use a Bluetooth headset to handle calls on the phone. For more information, refer to the documentation from your Bluetooth headset manufacturer.

### Related tasks

Pairing and Connecting the Bluetooth Headset

## **USB Headset**

You can use a USB headset to handle calls on the phone.

For the supported headsets, refer to Tested headset list compatible with Yealink IP Phone. USB headsets that are not listed may not function properly if you connect them to your phone. For more information on how to use your USB headset, refer to the related documentation from the manufacturer.

## Wireless Headset

You can use most wireless headsets with your phone.

EHS40 provides the technical interface between your phone and an EHS-compatible wireless headset, such as Sennheiser/Jabra (GN Netcom) or Plantronics headset. After the EHS40 and your headset are connected successfully, you can handle calls by your headset.

For more information on how to connect EHS40, see the EHS40 User Guide on Yealink Technical Support page. For more information on how to use your headset, refer to the related documentation from the manufacturer.

## **USB Camera UVC30 Room**

You can connect a UVC30 Room to the top USB port of your VP59 Teams phone to make video calls.

- LED Indicator Instructions
- Camera Settings

## **LED Indicator Instructions**

LED indicators on the UVC30 Room:

| LED Status      | Description                                                                          |
|-----------------|--------------------------------------------------------------------------------------|
| Off             | The UVC30 Room is not properly connected to the phone or the UVC30 Room is inactive. |
| Flashing green  | There is an incoming call in the Teams meeting.                                      |
| Solid green     | The UVC30 Room is active.                                                            |
| Flashing orange | The UVC30 Room is upgrading firmware.                                                |
| Flashing red    | The UVC30 Room is in recovery mode and the firmware has not been upgraded.           |

## Camera Settings

You can make basic PTZ control for your UVC30 camera, adjust camera settings, or enable the autoframing feature.

- Controlling UVC30 Camera Position
- Resetting the Position for UVC30 Camera
- · Configuring the Exposure Settings
- · Configuring the White Balance Setting
- Adjusting Display Image of the Camera
- Enabling Auto-framing for UVC30 Camera
- Adjusting Hangup Mode and Camera Pan Direction
- Resetting the Camera

## **Controlling UVC30 Camera Position**

#### **Procedure**

Go to  $\equiv$  > Settings > Device Settings > Control.

## Resetting the Position for UVC30 Camera

If you have adjusted the camera angle or local length, you can reset it to the original position.

### **Procedure**

- 1. Go to = > Settings > Device Settings > Control.
- 2. Select Reset.

### Related tasks

Controlling UVC30 Camera Position

## **Configuring the Exposure Settings**

### **Procedure**

- 1. Go to  $\equiv$  > Settings > Device Settings > Exposure Settings.
- 2. Select the desired mode from the Exposure Mode field.
  - If you select Auto Exposure:

Select the desired value from the Exposure Compensation, Flicker, Gain Limit, Wide Dynamic Range, Metering field respectively.

• If you select Manual Exposure:

Select the desired value from the Gain Limit, Wide Dynamic Range, Shutter field respectively.

• If you select Shutter Priority:

Select the desired value from the Exposure Compensation, Gain Limit, Wide Dynamic Range, Metering, Shutter field respectively.

If you select Brightness Priority:

Select the desired value from the Flicker, Wide Dynamic Range, Metering, Brightness field respectively.

## Configuring the White Balance Setting

### Procedure

- 1. Go to => Settings > Device Settings > White Balance Setting.
- 2. Select the desired value from the White Balance Mode field and OK.
  - Auto, it calculates the best white balance setting based on lighting conditions in the room.
  - Indoor
  - Outdoor
  - · One push
  - ATW, it automatically adjusts the white balance according to the picture taken by the camera.
  - Manual Setting, you can manually adjust the color temperature in the Temperature field.

## Adjusting Display Image of the Camera

#### **Procedure**

- 1. Go to = > Settings > Device Settings > Graphics.
- 2. Select the desired mode from the Display Mode field.
  - High Definition
  - Standard
  - Mild
  - Custom, you can adjust the Saturation, Sharpness, Brightness, and Contrast respectively, and select the desired mode from the Noise Reduction(2D) field.

## **Enabling Auto-framing for UVC30 Camera**

Auto-framing is mainly based on face detection, which provides real-time detection and position tracking on all faces in the conference room. All participants in the output screen are covered and the camera can be automatically adjusted according to the number of participants and the position changes.

#### About this task

When the auto-framing feature is enabled, you cannot control the UVC30 camera position.

#### **Procedure**

- 1. Go to => Settings > Device Settings > Others.
- 2. Auto Framing.

## **Adjusting Hangup Mode and Camera Pan Direction**

### **Procedure**

- 1. Go to = > Settings > Device Settings > Others.
- 2. Turn on Hangup Mode.

The picture took by the camera is upside down. This mode is applicable when you install the camera upside down.

3. Select the desired value from the Camera Pan Direction field.

If you select **Reversed**, the camera pan direction will be reversed when pressing the left and right navigation keys on the remote control.

## **Resetting the Camera**

You can reset the camera to factory defaults.

#### **Procedure**

- 1. Go to  $\equiv$  > Settings > Device Settings > Others.
- 2. Reset Camera.
- 3. OK to reset the camera.

## **Bluetooth Wireless Microphone CPW90-BT-Single**

You can pair the CPW90-BT-Single with the phone and then use it as the phone's microphone.

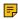

Note: You cannot use the CPW90-BT-Single device and Bluetooth feature at the same time. You can only activate either Mic-BT mode or Bluetooth mode.

- LED Indicator Instructions
- Activating the Mic-BT Mode
- · Pairing Mic with the Phone
- Viewing the Details of the Paired Mic
- Unbinding the Paired Mic
- Deactivating the Mic-BT Mode

### **Related information**

Bluetooth

## **LED Indicator Instructions**

There are two indicators on the CPW90-BT-Single: mute LED indicator and battery LED indicator. The indicators display the CPW90-BT-Single work status.

## Mute LED indicators:

| Mute LED Status        | Description                                                             |
|------------------------|-------------------------------------------------------------------------|
| Fast flashing yellow   | The CPW90 is in the registration mode.                                  |
| Slowly flashing yellow | The CPW90 has registered with the phone, but the CPW90 is out of range. |
| Off                    | The phone is idle.                                                      |
| Slowly flashing red    | The phone is receiving an incoming call.                                |
| Solid red              | The phone is muted.                                                     |
| Solid green            | The phone is in a call and unmuted.                                     |

### **Battery LED indicators:**

| Battery LED Status                      | Description                 |
|-----------------------------------------|-----------------------------|
| Solid green for one second and then off | The CPW90 is turned on.     |
| Solid green for 3 seconds and then off  | The phone is idle.          |
| Solid green                             | The CPW90 is fully charged. |

| Battery LED Status                     | Description                                                                                                    |
|----------------------------------------|----------------------------------------------------------------------------------------------------|
| Solid red                              | The CPW90 is being charged.                                                                                        |
| Fast flashing red 3 times and then off | The battery capacity is too low to turn on the CPW90.                                                              |
| Slowly flashing red                    | The battery capacity is less than 10%.                                                                             |
| Off                                    | If you tap the mute button, the battery LED indicator on the CPW90 is still off, it means the CPW90 is turned off. |

## **Activating the Mic-BT Mode**

You need to activate the Mic-BT mode to use the CPW90-BT-Single.

## **Procedure**

- 1. Go to  $\equiv$  > Settings > Device Settings > Mic-BT.
- 2. Turn on Mic-BT.

## **Related tasks**

Activating the Mic-BT Mode

## Pairing Mic with the Phone

## Before you begin

Make sure that you have activated the Mic-BT mode.

### **Procedure**

- 1.  $Go to \equiv >$  Settings > Device Settings > Mic-BT.
- 2. Select New Mic-BT.
- 3. Place the MIC on the charger and long press the mute button for 5 seconds until the mute LED indicator fast flashes yellow.

### Related tasks

Activating the Mic-BT Mode

## **Viewing the Details of the Paired Mic**

After pairing the Mic with the phone, you can view the paired Mic's details (such as MIC model, Battery, Standby time, and so on.)

- 1. Go to  $\equiv$  > Settings > Device Settings > Mic-BT.
- 2. Tap the paired device.

## **Unbinding the Paired Mic**

You can unbind the CP930W-BT-Single with your phone. After unbound, the device disappears from the paired device list.

### **Procedure**

- 1. Go to  $\equiv$  > Settings > Device Settings > Mic-BT.
- 2. Tap the paired device and then select FORGET. It prompts if you are sure to unbind.
- **3.** Tap **OK**.

## **Deactivating the Mic-BT Mode**

You can deactivate the Mic-BT mode when you no longer use a Mic-BT device.

#### **Procedure**

- 1. Go to  $\equiv$  > Settings > Device Settings > Mic-BT.
- 2. Turn off Mic-BT.

## USB Speakerphone CP900 / CP700

You can connect a USB speakerphone CP900 / CP700 on the phone to control calls by USB or Bluetooth.

You can do the following:

- Tap the Answer Call button to answer a call.
- Tap the End Call button to reject or end a call.
- Tap the Mute button to mute the microphone.
- Tap the Volume Up/Volume Down button to adjust the volume.
  - **Note:** The volume will be synchronized between the speakerphone and the phone.

For more information, refer to Yealink USB Speakerphone CP700 & CP900 User Guide.

## Using an EXP50 Expansion Module

When connecting the EXP50 extension module to your phone, is connected to your phone, you can specify the group of Teams contacts to display on the EXP50 expansion module. Therefore, you can quickly call the contact by pressing the corresponding EXP key. You can also view your Teams contacts' presence from your expansion module.

#### **Procedure**

- 1. Connect the expansion module to the phone use a USB cable.
- 2. From **People** screen, select \*\*\* > **Edit group**.
- 3. Select a desired Teams group.
- 4. Select Pin group to sidecar.

The contacts will be displayed on the EXP50 expansion module.

- 5. Press the corresponding EXP key to call the contact.
- EXP Key LED Indicators

## **EXP Key LED Indicators**

## The EXP key LED indicators on the EXP50 expansion module:

| LED Status | Description                                       |
|------------|---------------------------------------------------|
| Green      | The Teams contact is available.                   |
| Red        | The Teams contact is busy.                        |
|            | The Teams contact is Do Not Disturb.              |
|            | The call of your Teams contact is parked.         |
|            | The call of your Teams contact is placed on hold. |
|            | The held call of your Teams contact is resumed.   |
|            | The Teams contact is in a Teams conference.       |
| Yellow     | The Teams contact is right back.                  |
|            | The Teams contact is off work.                    |
|            | The Teams contact is away.                        |
| Off        | The Teams contact is unknown.                     |
|            | The Teams contact is offline.                     |
|            | Your phone is locked.                             |

## **Hybrid Mode**

Teams phone supports hybrid mode: survivability app mode and teams app mode. If the phone disconnects with the local MS server, you can switch to the survivability app to implement the call features.

Note: The hybrid mode is disabled by default. Contact your system administrator to enable it.

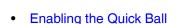

- Switching to Survivability App
- Switching to Teams App
- Survivability App Screens
- Call Features of Survivability App

## **Enabling the Quick Ball**

You can use the quick ball to quickly switch between the survivability app mode and teams app mode.

### **Procedure**

- 1. Go to  $\equiv$  > Settings > Device Settings > Hybrid Mode.
- 2. Enable Quick Ball.

The screen displays a quick ball. You can tap it to change the app mode quickly.

### **Procedure**

Do one of the following:

- Go to => Settings > Device Settings > Hybrid Mode, and then tap Access Survivability App.
- Tap the quick ball SIP.
  - **Note:** In a teams call, the quick ball does not appear, so you cannot switch to the survivability app mode.

### Related tasks

**Enabling the Quick Ball** 

## **Switching to Teams App**

#### **Procedure**

Tap the quick ball .

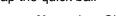

Note: In a SIP call, the call is placed on hold when you switch to the Teams app mode.

## Related tasks

**Enabling the Quick Ball** 

## **Survivability App Screens**

The survivability app includes the following screens:

- Dial: Tap to open the dialer.
- Directory: Displays local contacts, you can search for contacts, manage local directory groups and contacts.
- History: Includes missed, placed, received, and forwarded calls, you can view call details and manage the history record.

## Call Features of Survivability App

In survivability app mode, you can perform basic call features.

**Note:** If your phone is locked, you may need to unlock it before using call features.

| Call Status | You can                                                                                                  |
|-------------|----------------------------------------------------------------------------------------------------|
| Ring back   |                                                                                                    |
| Call in     | <ul> <li>Answer a call</li> <li>Reject a call</li> <li>Silence a call</li> <li>Forward a call</li> </ul> |

| Call Status              | You can                                                                                                    |
|--------------------------|----------------------------------------------------------------------------------------------------|
| Talk (peer to peer call) | <ul> <li>End a call</li> <li>Mute a call</li> <li>Hold a call</li> <li>Transfer a call</li> <li>Place a new call</li> <li>Invite a new party</li> </ul>                                                                                                 |
| Conference               | For the conference originator:  • End a conference call  • Mute a conference call  • Hold a conference call  • Place a new call  • Invite a new party  • Split a Conference Call  For other conference participants: the same as the peer to peer call. |

## **Getting More Information About Microsoft Teams**

This topic provides you to view more information about Microsoft Teams. If you encounter problems when using the Teams device, you can send feedback to Microsoft.

- Viewing More Information About Microsoft Teams
- Company Portal
- Sending Feedback

## **Viewing More Information About Microsoft Teams**

You can view more information about Microsoft Teams such as the version, calling version, and the details of Privacy& Cookies, Microsoft Software License Terms, and Third-party Notices.

### **Procedure**

Go to  $\equiv$  > Settings > About.

You can select Privacy& Cookies, Terms of Use, or Third Party Software Notices and Information to view the details.

## Company Portal

Microsoft Intune helps organizations manage access to corporate apps, data, and resources. Company Portal is the app that lets you, as an employee of your company, securely access those resources. Before you can use this app, make sure your IT admin has set up your work account and have a subscription to Microsoft Intune.

Company Portal helps simplify the tasks you need to do for work:

- Enroll your device to access corporate resources, including Office, email, and OneDrive for Business
- Sign into corporate resources with company-issued certificates
- Reduce the number of times you need to sign into corporate resources with single sign-on
- Browse and install approved business apps from your IT department or the Microsoft Store for Business
- View and manage your enrolled devices and wipe them if they get lost or stolen
- Get help directly from your IT department through the available contact information

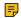

Note: Every organization has different access requirements and will use Intune in ways that they determine will best manage their information. Some functionality might be unavailable in certain countries. If you have guestions about how this app is being used within your organization, contact your company's IT administrator.

## Sending Feedback

If you encounter problems while using the Teams device, please feel free to send feedback to let us know.

#### **Procedure**

- 1. Go to = > Settings > Report an issue.
- 2. Select a desired report type in the **Type** field.
- Enter the alias (your email address).
- **4.** Select a desired type of issue and then enter the issue title.
- 5. Tap SEND.

## **Maintaining Teams Devices**

When the device cannot be operated properly, you can investigate or troubleshoot issues along with any other tasks your administrator may ask you to perform.

- Rebooting Your Device
- Viewing Device Status
- Resetting Your Device

## **Rebooting Your Device**

Your system administrator may ask you to reboot your device if it malfunctions or to assist in troubleshooting.

### **Procedure**

- 1. Go to => Settings > Device Settings > Reboot.
- 2. Tap Reboot phone.

It prompts if you are sure to reboot the device.

**3.** Tap **OK**.

Your system administrator may ask you to view the device status such as network, MAC, firmware, Partner APP version, Company Portal version, and Teams version.

### **Procedure**

Go to  $\equiv$  > Settings > Device Settings > About.

## **Resetting Your Device**

You can reset the device to factory settings with the need for entering the Administrator's password.

### **Procedure**

- 1. Go to = > Settings > Device Settings > Debug (Admin only, default password: admin).
- 2. Tap Reset to Factory Settings.
  - It prompts if you are sure to reset to factory default.
- **3.** Tap **OK**.
  - **Tip:** You can also long press the pound key (#) and the star key (\*) for about 6 seconds when the phone is idle.

## **Troubleshooting**

If you are having issues with your device, you can try the troubleshooting options and solutions in the following topics to resolve certain issues.

- Why is the screen blank?
- Why does the device display "Network unavailable"?
- Why does the device display time and date incorrectly?
- How can I obtain the MAC address of a device when the device is not powered on?
- · Why can't I receive calls?
- · Why doesn't my handset work?
- How can I switch to Skype for Business edition?
- Checking the IP Address of Device

## Why is the screen blank?

- If the device is powered from PoE, ensure you use a PoE-compliant switch or hub.
- Ensure that the device is properly plugged into a functional AC outlet.

## Why does the device display "Network unavailable"?

Ensure that the switch or hub in your network is operational.

Check whether your device obtains the time and date from the SNTP server automatically. If the device fails to connect the SNTP server, contact your system administrator for more information. You can also configure the time and date manually.

# How can I obtain the MAC address of a device when the device is not powered on?

You can use one of the following ways to obtain the MAC address of a device:

- The PO (Purchase Order) provided by the supplier.
- · The label of the carton box.
- The phone's bar code on the back of the phone.

## Why can't I receive calls?

- · Check if the account is logged in.
- Check whether your status is DND mode, if it is, you should reset status.
- Check whether the call forward is enabled on the phone.

## Why doesn't my handset work?

Check that the headset cord is fully connected to the headset jack on the phone.

## How can I switch to Skype for Business edition?

- Upgrade firmware via the web user interface.
- · Auto provisioning.

## **Checking the IP Address of Device**

### **Procedure**

Go to  $\equiv$  > Settings > Device Settings > About.